# Canon **PIXUS TS3330**

# 設置・ 基本操作 マニュアル 取扱説明書

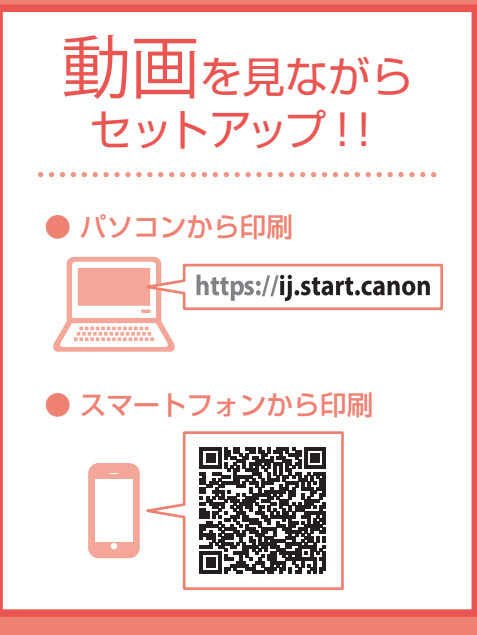

各部の名称

はじめて使う ときの準備

# 基本の使いかた

用紙をセットする コピーする 印刷する スキャンする FINE カートリッジを交換する

困ったときには

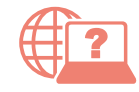

オンラインマニュアルもあります。 本書のほかに、パソコンやスマートフォンからイン ターネットに接続して読むオンラインマニュアルが あります。

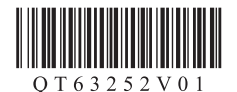

# 目次

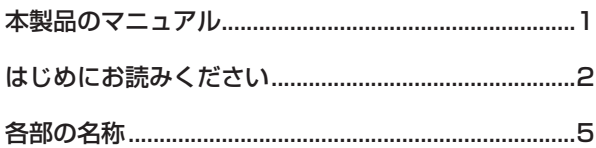

# はじめて使うときの準備

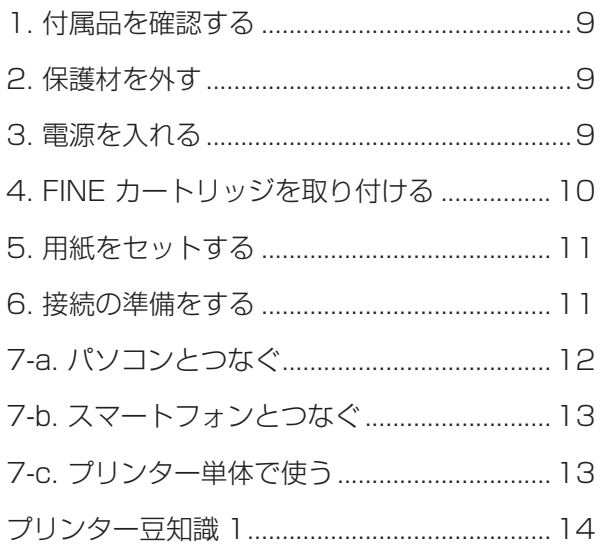

## 基本の使いかた

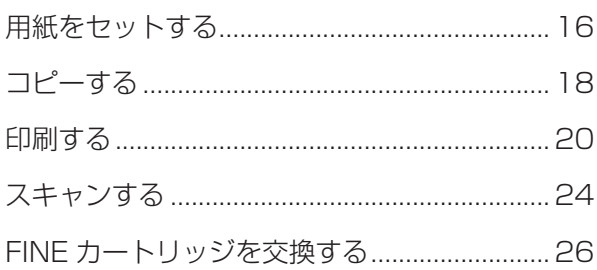

# 困ったときには

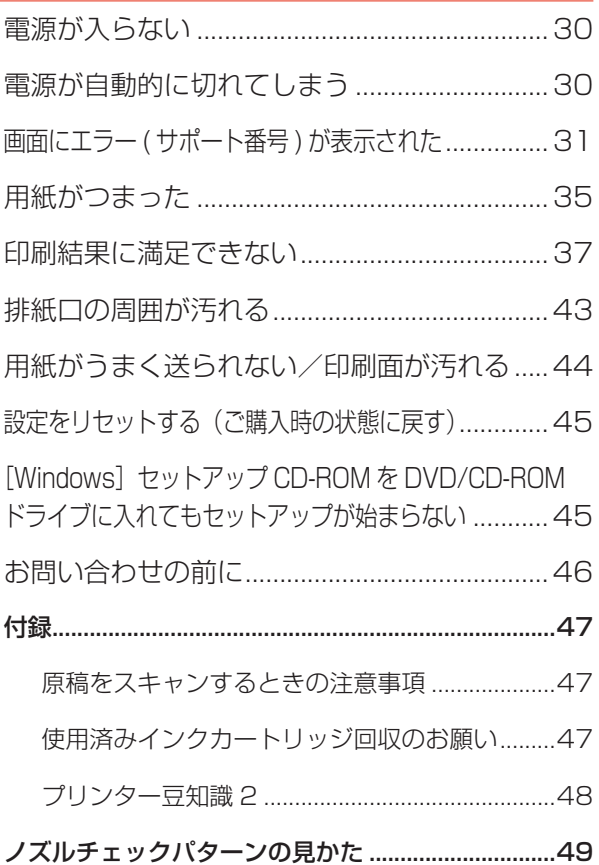

# **本製品のマニュアル**

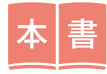

はじめにお読みください 設置・基本操作マニュアル

「はじめて使うときの準備」では、プリンターの設置から使える ようになるまでの準備を説明しています。 「基本の使いかた」では、FINE カートリッジ交換などの基本操 作を説明しています。 「困ったときには」では、困ったときの対処方法を説明しています。

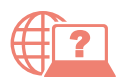

より詳しく知りたいときにお読みください オンラインマニュアル

パソコンやスマートフォンからインター ネットに接続して読むマニュアルです。 プリンターの操作方法全般や困ったとき の対処方法を詳しく説明しています。

## ■ オンラインマニュアルの開きかた (ウェブサイトから)

**1** いずれかの方法で、キヤノンのウェブサイ トを開く

ブラウザで URL を入力

https://ij.start.canon

キーワードを入力

■キヤノン ようこそ アココン 検索

QR コードを読み取る

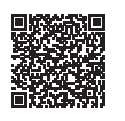

## **2**[オンラインマニュ アルを読む] を選ぶ

**3** 機種名を入力し、[OK] をクリックする

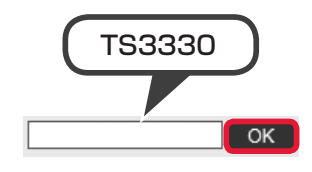

オンラインマニュアル が開きます。

### ■ 一部の操作は動画で見ることができます

オンラインマニュアルで [動画で説明] をクリックすると、動画を見ることが できます。

本書内の がある QR コードを読み取っても動画を見ることができます。

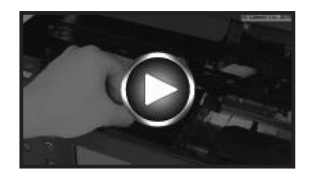

# **はじめにお読みください**

ここでは、知っておいていただきたい重要なお知らせと安全上の注意事項を記載しています。

各安全マーク / 宣言文は、それぞれ該当する国 / 地域の電圧 / 周波数にのみ有効です。

# **安全にお使いいただくために**

安全にお使いいただくために、以下の事項を必ずお守りください。また、本書および 本製品の取扱説明書に記載されていること以外は行わないでください。思わぬ事故を 起こしたり、火災や感電の原因になります。

本書に記載されていない故障に関する注意事項については、オンラインマニュアルを お読みください。

本書では製品を安全にご使用いただくために、大切な記載事項には次のようなマーク を使用しています。

これらの記載事項は、かならずお守りください。

▲ 警告 取り扱いを誤った場合に、死亡・重傷または財産の損害を負う可能性 がある内容が書かれています。 安全に使用していただくために、かならずこの警告事項をお守りくだ さい。

▲ 注意 取り扱いを誤った場合に、傷害または財産の損害を負う可能性がある 内容が書かれています。 安全に使用していただくために、かならずこの注意事項をお守りくだ さい。

## **警告**

本製品から微弱な磁気が出ています。心臓ペースメーカーをお使いの方で異常を感じ た場合は、本製品から離れて、医師にご相談ください。

## **警告**

### **火災・感電の原因になりますので、以下の事項を必ずお守りください**

- 本製品をアルコール、シンナーなどの可燃性溶剤の近くに設置しない。
- 本製品に付属のケーブル類を使用する。また、本製品に付属のケーブル類は、他の 機器に使用しない。
- 本製品の動作条件にあった電源で使用する。
- 電源プラグを確実にコンセントの奥まで差し込む。
- 電源プラグを濡れた手で抜き差ししない。
- 電源コードを傷つけない/加工しない/引っ張らない/無理に曲げない。
- 電源コードに重いものをのせない。
- 電源コードを束ねたり、結んだりして使わない。
- 一つのコンセントに複数の電源プラグを差し込まない。延長コードを複数接続しな  $\left\langle \cdot \right\rangle_{0}$
- 近くに雷が発生したときは、電源プラグをコンセントから抜き、本製品を使用しな  $U<sub>o</sub>$
- 清掃のときは、必ず本製品に接続しているケーブル類と電源プラグを抜く。アルコー ル、シンナーなどの可燃性の高いスプレーや液体は使用しない。柔らかい乾いた布 を使用する。
- 本製品を分解、改造しない。
- 電源プラグや電源コードは 1 か月に 1 度コンセントから抜いて、ほこりがたまっ ていないか、発熱、錆び、曲がり、擦れ、亀裂のような異常な状態になっていない かを確認してください。

### **以下のような場合、そのまま使用すると火災や感電の原因になりますので、すぐに電 源ボタンを押して電源を切り、電源プラグをコンセントから抜き、キヤノンホームペー ジから修理のお申し込み、もしくはパーソナル機器修理受付センターに修理をご依頼 ください。**

- •本製品内部に異物(金属片や液体など)が入ってしまった場合。
- 煙が出たり変な臭いや異音がするなどの異常が起こった場合。
- 電源プラグや電源コードが、発熱、錆び、曲がり、擦れ、亀裂のような異常な状態 になっている場合。

### ■ **お買い求めの国・地域以外への持ち出しに関する注意事項**

本製品はお買い求めの国・地域仕様の製品です。 法律または規制により、お買い求めの国・地域以外では使用できない場合があります。 それらの国・地域でこの製品を使用して罰せられても、弊社は一切責任を負いかねますのでご了承く ださい。

## ■ **記載について**

• 本書では Windows 10 operating system(以降、Windows10)をご使用の場合に表示される 画面で説明しています。

ご使用のアプリケーションソフトによっては、操作が異なる場合があります。詳しい操作方法につ いては、ご使用のアプリケーションソフトの取扱説明書を参照してください。

本書ではスマートフォンやタブレット端末を総称してスマートフォンと記載します。

- 本書では、Windows 10 の手順を例に説明します。お使いの OS により表示画面や操作手順が一 部異なる場合があります。
- macOS の手順については、オンラインマニュアルを参照してください。

## ■ **商標について**

- Windows は、米国 Microsoft Corporation の米国およびその他の国における登録商標または商 標です。
- macOS、AirPrint、AirPrint ロゴ、iPad、iPhone および iPod touch は、米国および他の国々 で登録された Apple Inc. の商標です。
- •IOS は、米国および他の国々で登録された Cisco の商標であり、ライセンスに基づいて使用してい ます。
- Android は、Google Inc. の登録商標または商標です。
- QR コードは、株式会社デンソーウェーブの商標です。

### ■ **プリンターの修理依頼・貸与・譲渡・破棄をするときの注意**

- プリンターに個人情報を登録している場合、各種パスワードなどのセキュリティ情報を設定してい る場合は、それらの情報がプリンター内に残っている可能性があります。
- 情報の漏洩をさけるため、プリンターを修理・貸与などで一時的に手放すときや、譲渡または破棄 するときは、「設定をリセットする(ご購入時の状態に戻す)」(P.45)を参照の上、操作してく ださい。

## ■ **FINE カートリッジについてのご注意**

- FINE カートリッジに穴を開けるなどの改造や分解をすると、インクが漏れ、本製品の故障の原因 となることがあります。改造・分解はお勧めしません。
- インクの詰め替えなどによる非純正インクのご使用は、印刷品質の低下や FINE カートリッジの故 障の原因となることがあります。非純正インクのご使用はお勧めしません。
- 非純正 FINE カートリッジまたは非純正インクのご使用に起因する不具合への対応については、保 守契約期間内または保証期間内であっても有償となります。
- 非純正 FINE カートリッジまたは非純正インクを使用した製品の修理においては、保守契約の有無 や有償修理・無償修理を問わず、追加の特殊点検等のための、特別料金をいただく場合があります。
- ※ FINE カートリッジの交換については、「FINE カートリッジを交換する」(P.26) を参照してく ださい。

### **■ 安心してお使いいただくためには**

プリンターは電気通信事業者(移動通信会社、固定通信会社、インターネットプロバイダーなど)の 通信回線(公衆無線 LAN を含む)に直接接続することができません。プリンターをインターネットに 接続する場合は、必ずルーターなどを経由して接続してください。

# **各部の名称**

■ 前面  $\boldsymbol{\Theta}$  $\boldsymbol{\Theta}$  $0000$  $\boldsymbol{\Theta}$  $\boldsymbol{\Theta}$ **1** 操作パネル 2 原稿台カバー **<sup>3</sup>** 用紙サポート **4 用紙ガイド** 日後トレイ **4** 補助トレイ **1**排紙トレイ 8原稿台

■ 背面

■ 内部

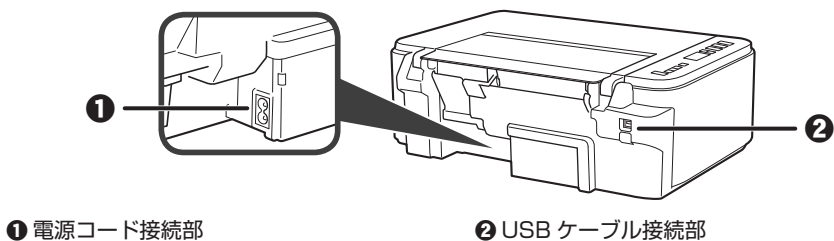

 $\mathbf{0}$   $\mathbf{\theta}$  $\boldsymbol{\Theta}$ ❶ FINE カートリッジ(インクカートリッジ) ❸ カバー

**2** FINE カートリッジホルダー

 $\cdot$   $\odot$ 

■ 操作パネル

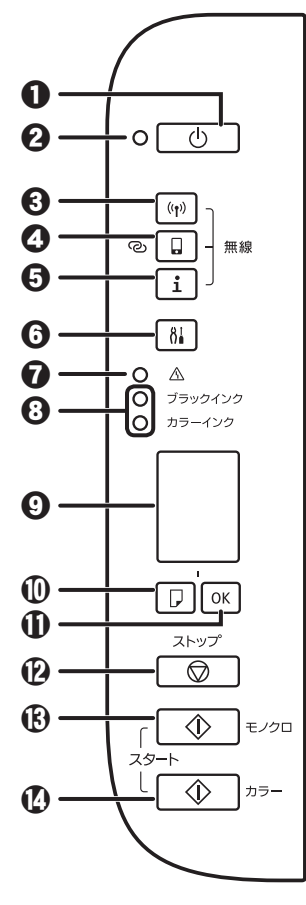

#### **1** 電源ボタン

電源プラグを抜くときは、電源ボタンを押して電源を切り、かならず電源ランプが消え たことを確認してから抜いてください。電源ランプが点灯または点滅中に電源プラグを 抜くと、プリントヘッドの乾燥や目づまりの原因となり、きれいに印刷できなくなる場 合があります。

2 電源ランプ **BLAN ボタン 4** ダイレクトボタン **0**インフォメーションボタン **6** セットアップボタン g エラーランプ **63** インクランプ © 液晶モニター j 用紙選択ボタン **DOK ボタン** l ストップボタン **Bモノクロボタン 4**カラーボタン

### ダイレクトボタンについて

無線ダイレクトを有効 / 無効にします。

#### 無線 LAN の接続状況について

液晶モニターに表示されている左上のアイコンで、ネットワークの接続状況が確認できます。

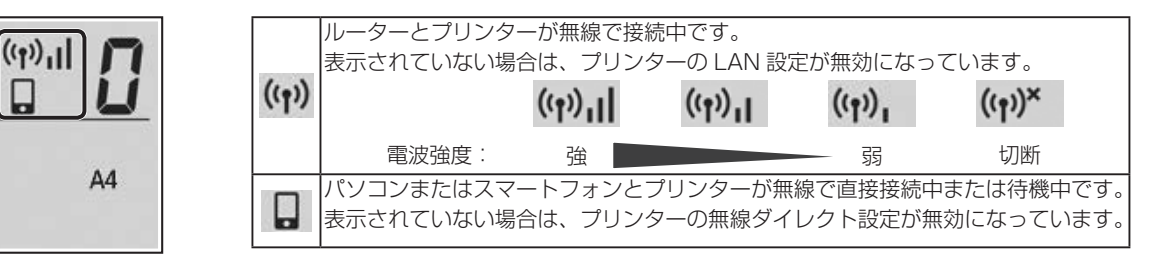

詳しくは、オンラインマニュアルを参照してください。

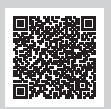

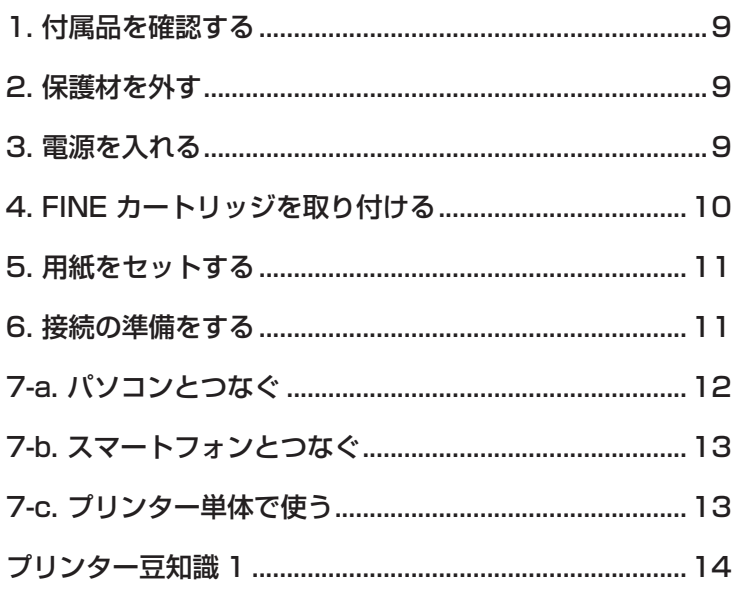

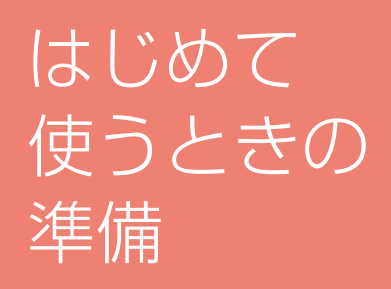

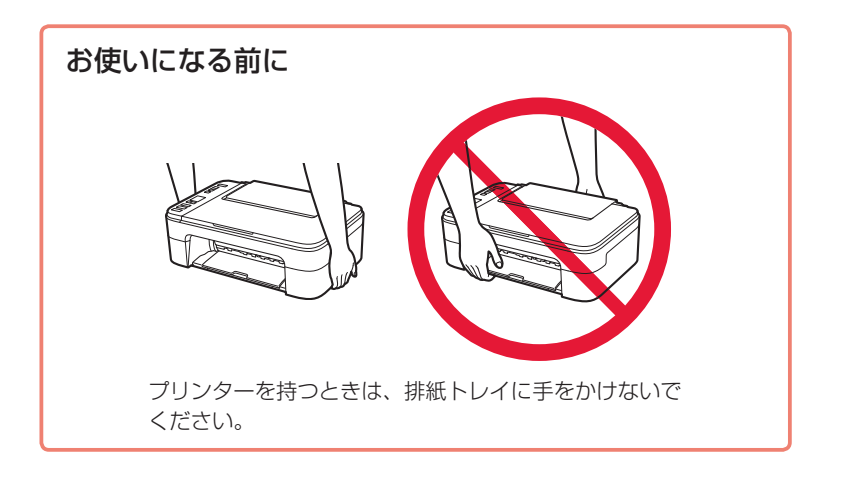

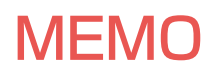

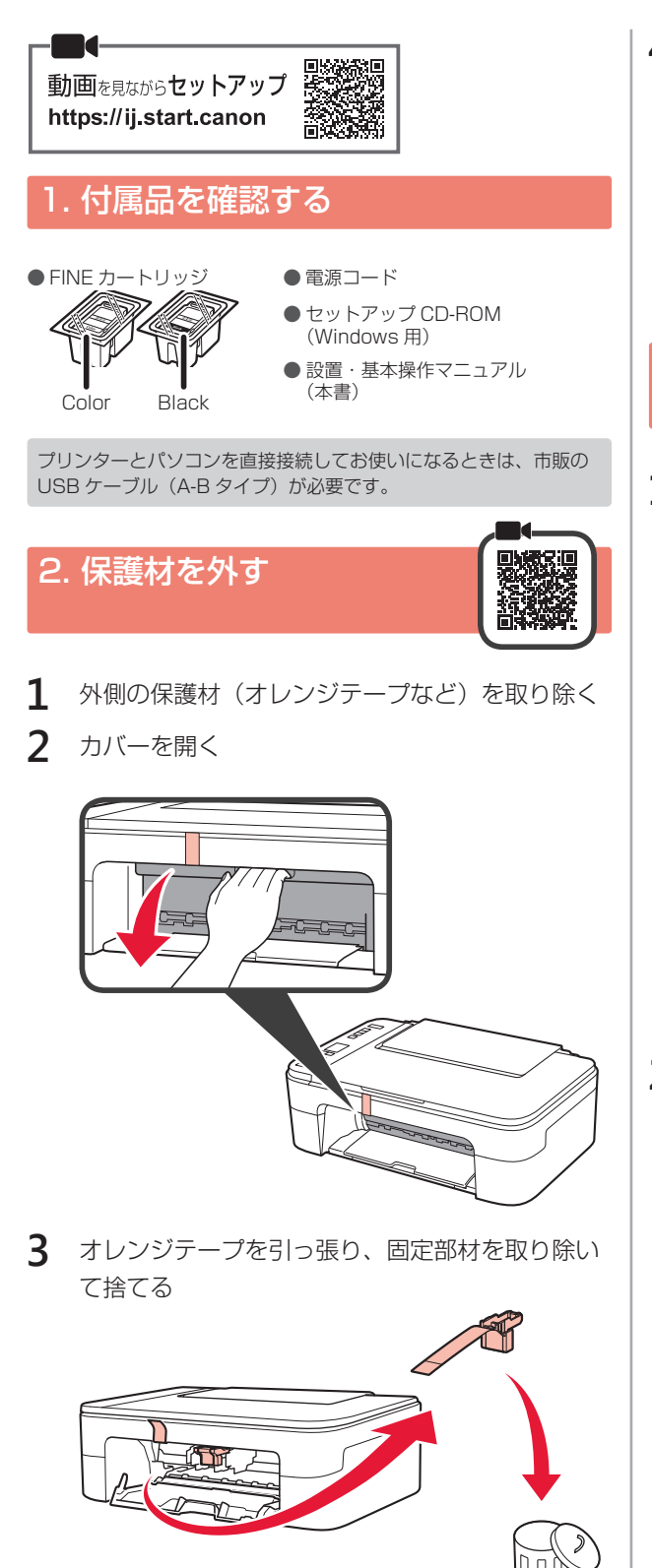

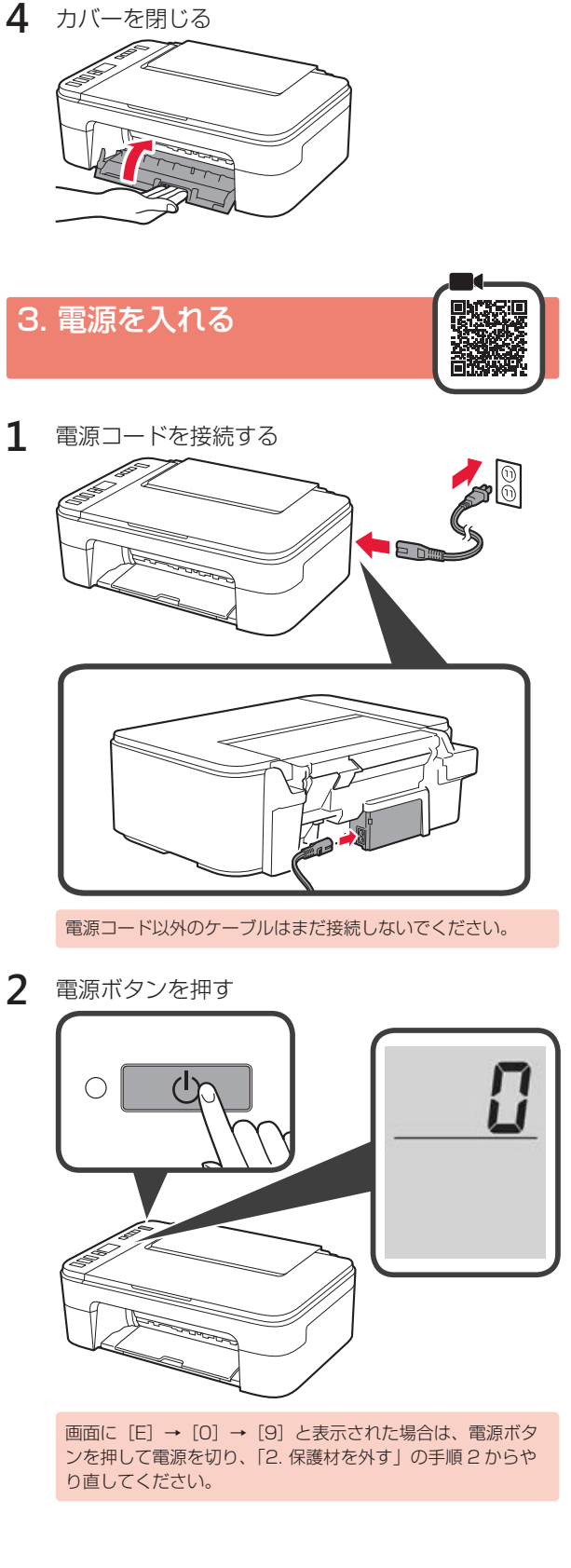

4. FINE カートリッジを取り 付ける

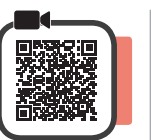

- **1** カバーを開く
- 2 Color(カラー)の FINE カートリッジを容器 から取り出す
	- 2 保護テープをはがす

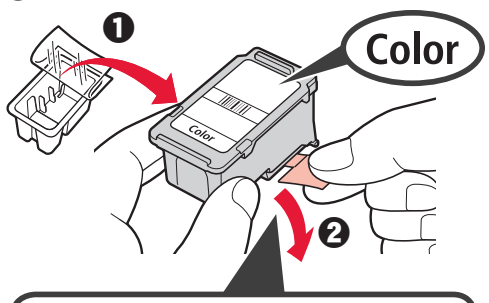

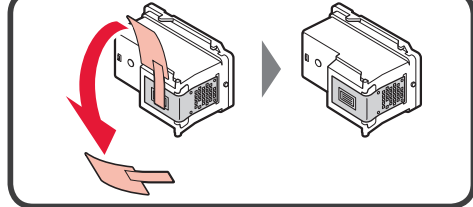

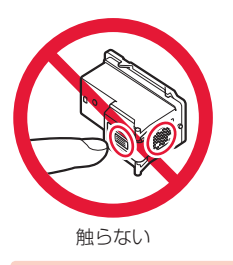

- 付属の FINE カートリッジをご使用ください。
- 保護テープにはインクが付着しています。ご注意ください。

3 ● Color の FINE カートリッジを少し傾けた状態 で左の FINE カートリッジホルダーの奥まで押 しこむ

2 「カチッ」と音がするまで押し上げる

水平にセットされていることを確認してください。

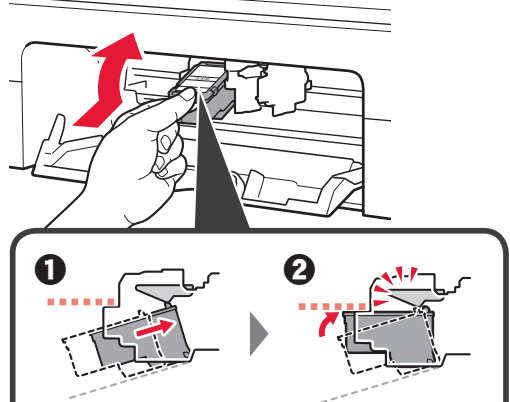

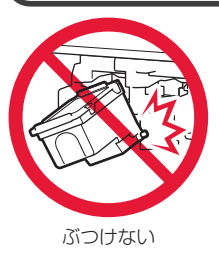

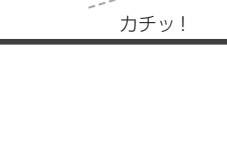

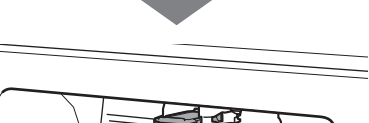

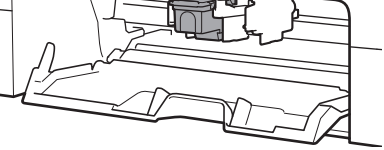

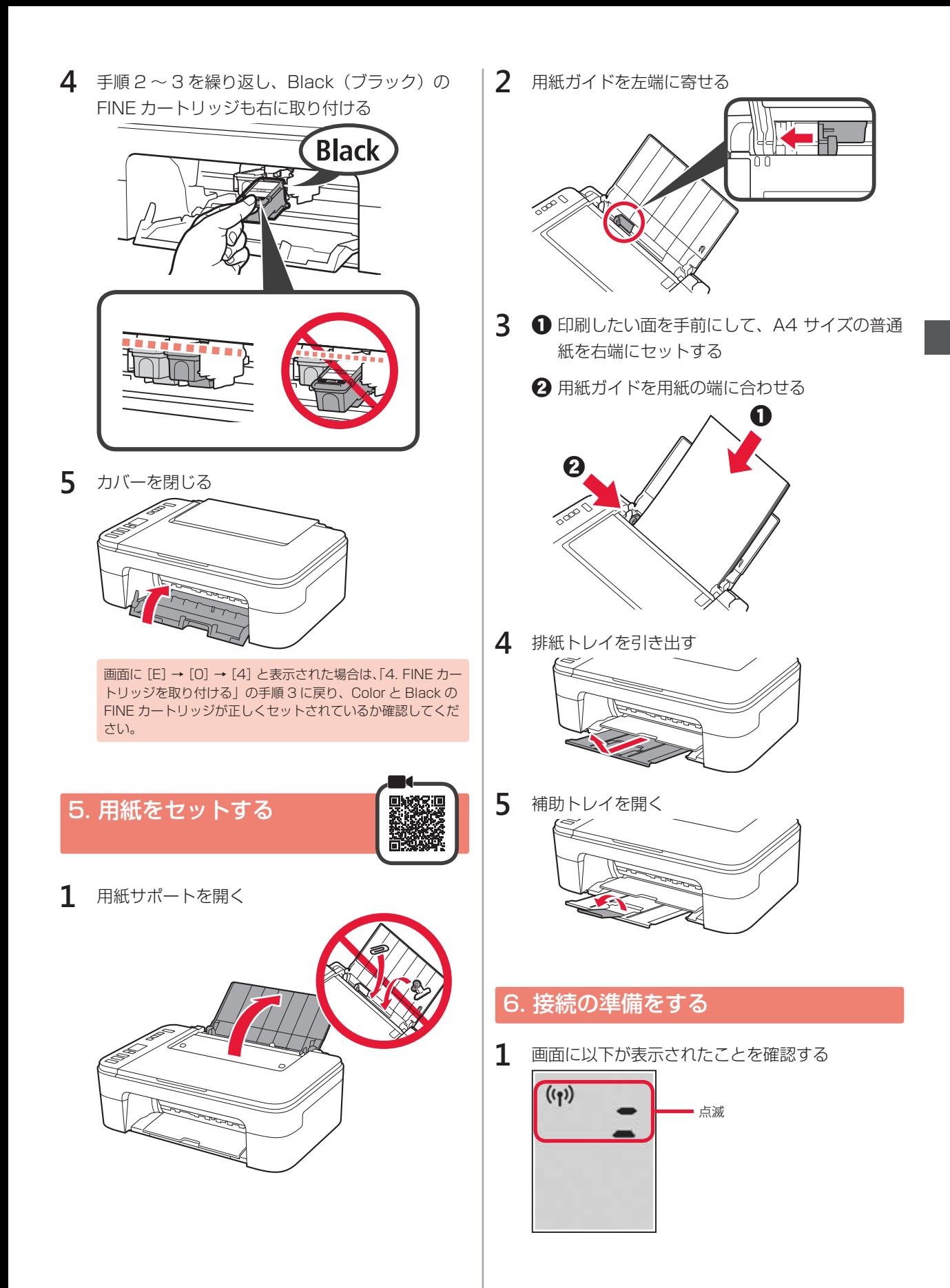

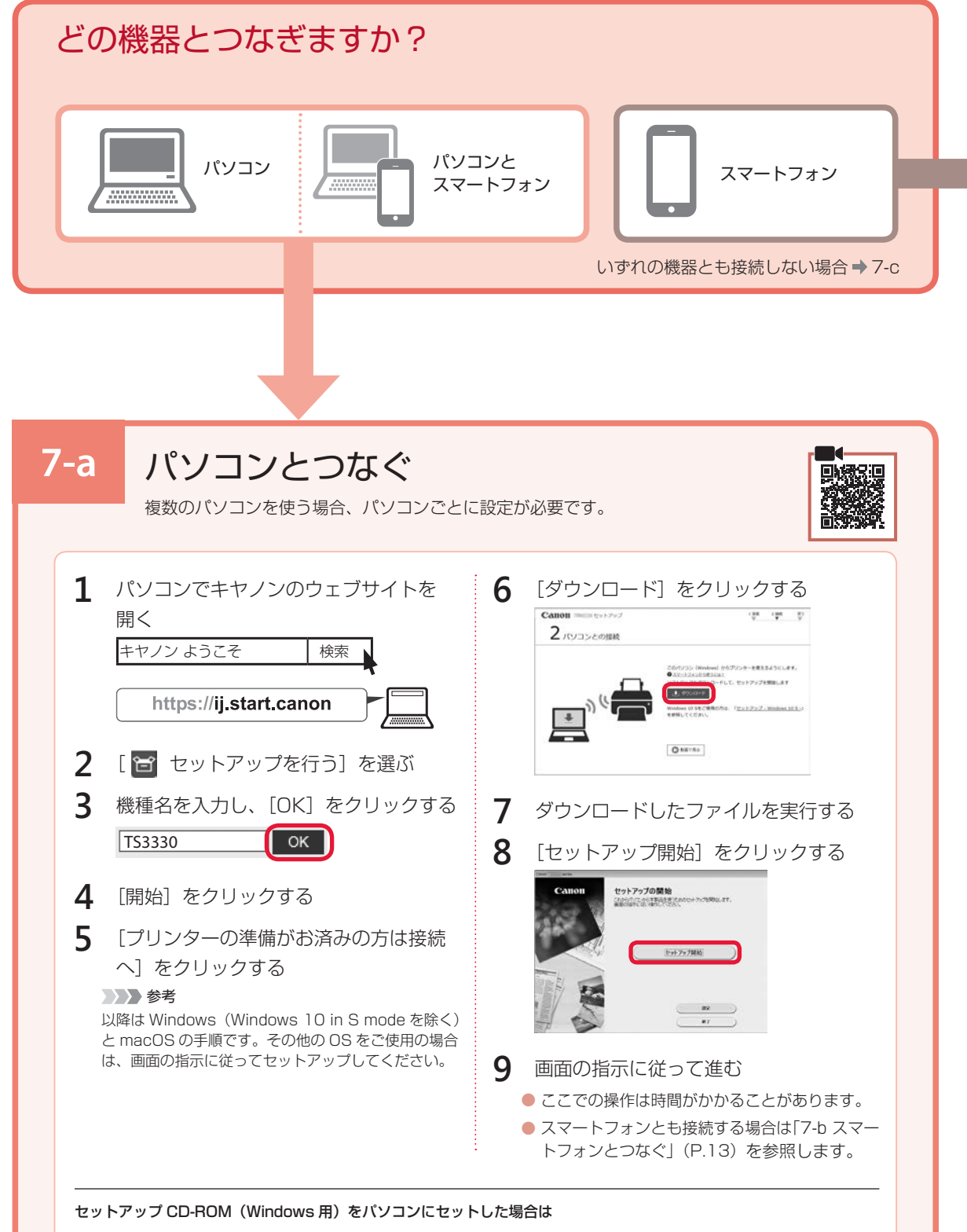

CD-ROM の中にある [EasySetup.exe] をダブルクリックし、手順 3 以降を行ってください。なお、インターネット環 境がない方は、CD-ROM の中にある[win]フォルダーを開いて、[SETUP.exe]をダブルクリックしてください。プリ ンタードライバーをインストールできます。

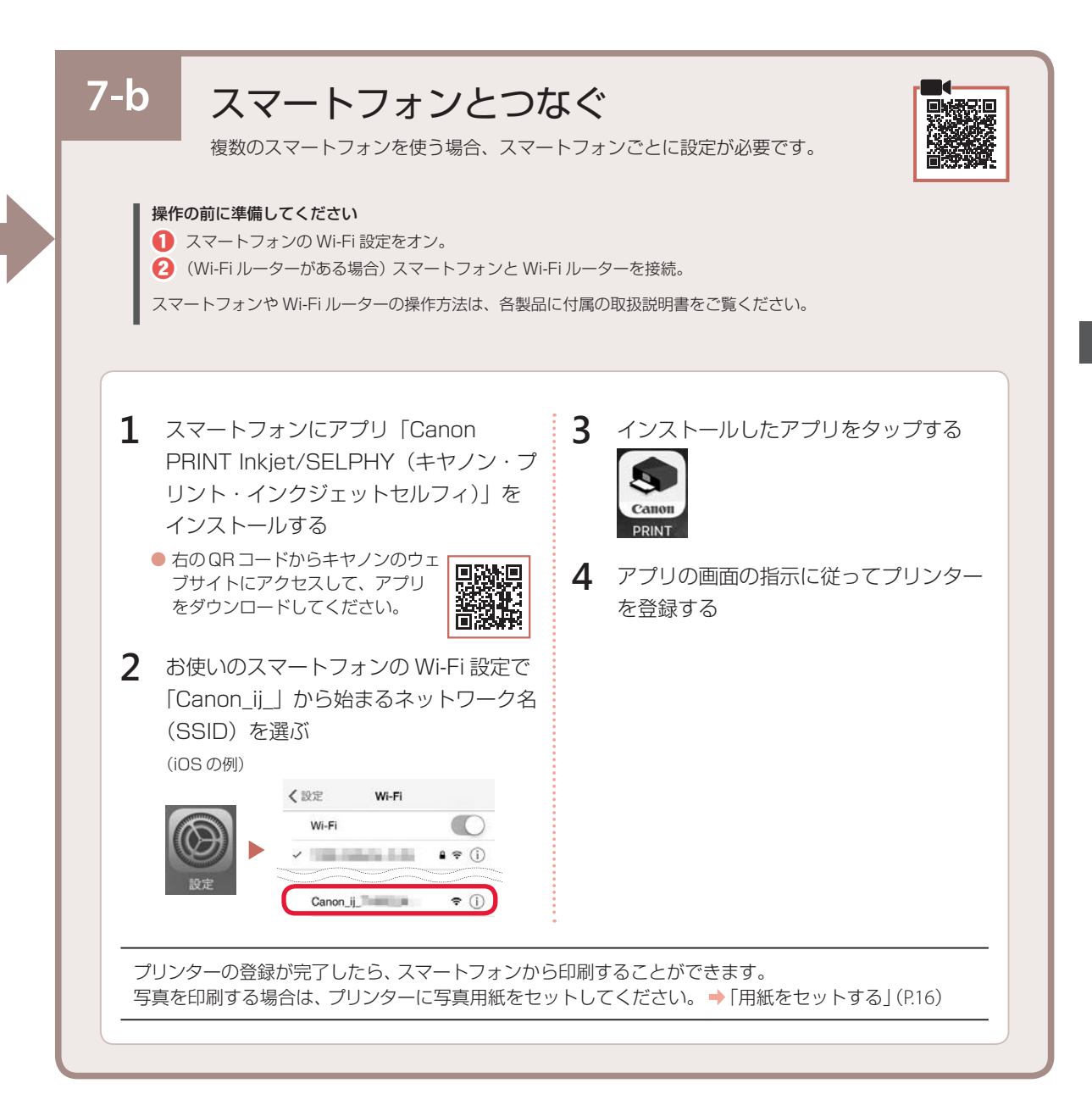

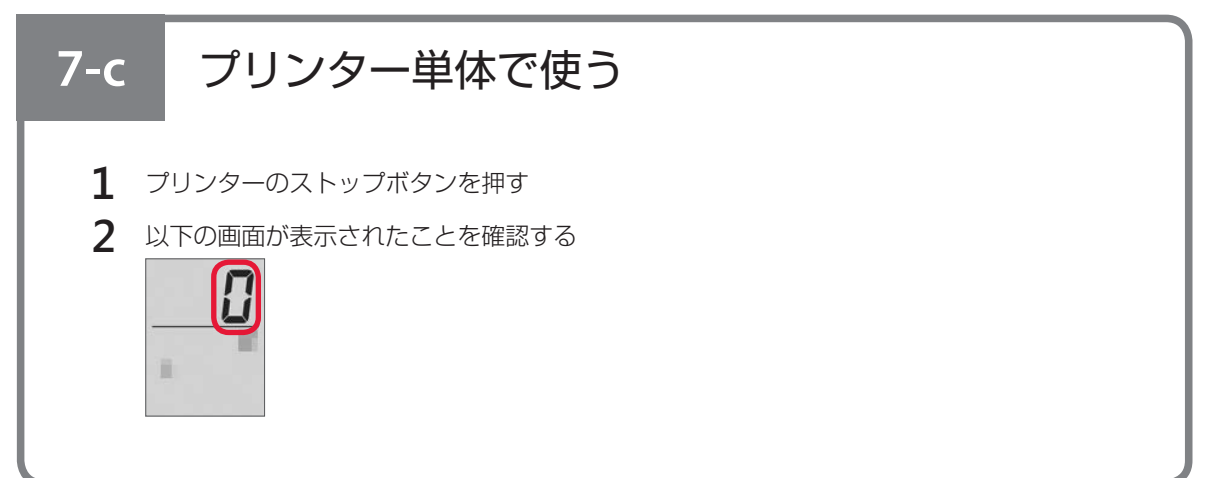

# インクはこんなふうに使われています

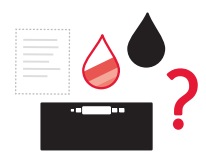

### 印刷以外にもインクが使われる?

インクは印刷以外に、ノズルのクリーニングのときにも使われます。 きれいな印刷を保つため、本製品にはノズルを自動的にクリーニングし、目づまりを防 ぐ機能が付いています。クリーニングでは、ノズル内にインクを通すため、わずかな量 のインクが使用されます。

消費されたインクは、製品内部の「インク吸収体」に吸収されます。インク吸収体は満杯になると交換が必要です。お客 様ご自身での交換はできませんので、エラーメッセージが表示されたら、お早めにキヤノンホームページまたはパーソナ ル機器修理受付センターへ交換をご依頼ください。 ⇒「画面にエラー ( サポート番号 ) が表示された」(P.31)

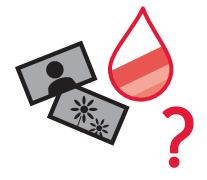

### モノクロ印刷でもカラーインクが使われる?

モノクロ印刷でも、印刷する用紙の種類やプリンタードライバーの設定によってブラッ ク以外のインクが使われることがあります。モノクロでしか印刷していなくてもカラー インクが減るのはそのためです。

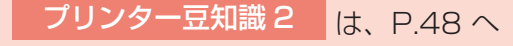

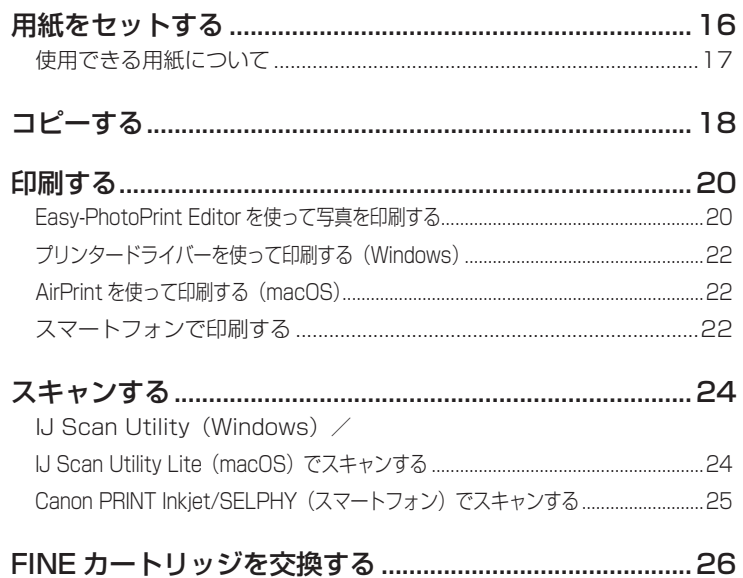

# 基本の 使いかた

# **用紙をセットする**

- **1** 用紙サポートを開く
- **2** 用紙ガイドを左端に寄せる

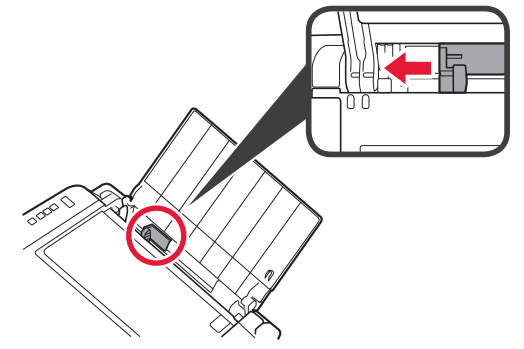

**3** 用紙を右端にセットする

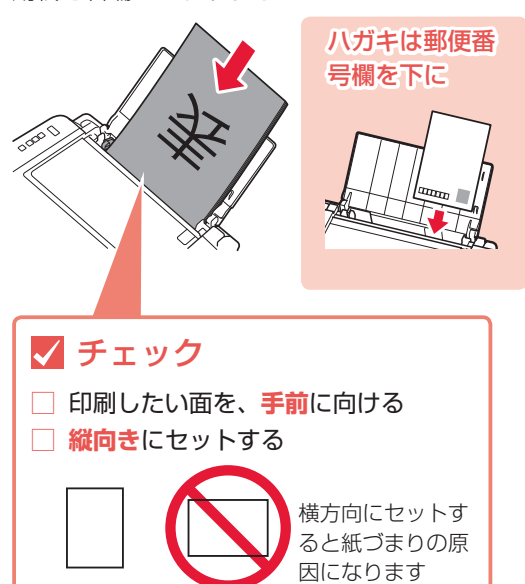

**4** 用紙ガイドを用紙の端に合わせる

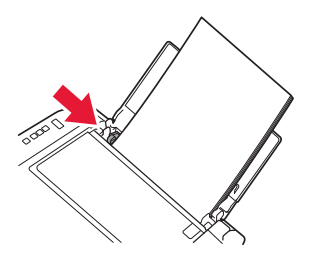

**5** 用紙選択ボタンを押して用紙サイズを選び、OK ボタンを押す

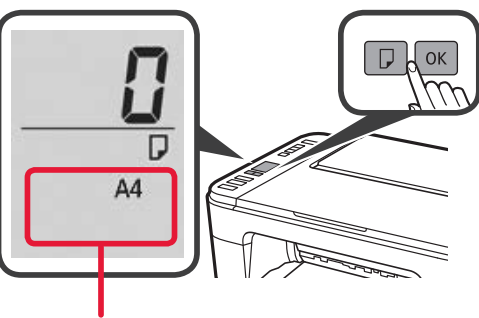

用紙サイズが表示 されます

**6** 排紙トレイを引き出す

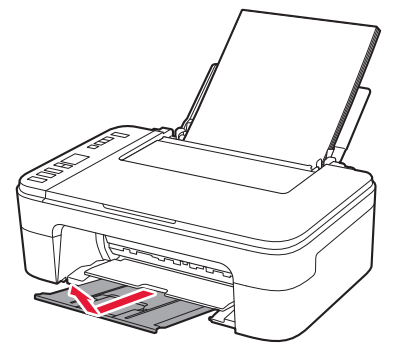

**7** 補助トレイを開く

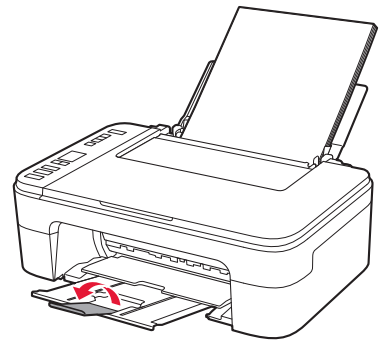

## 使用できる用紙について

最適な印刷結果を得るために、印刷に適した用紙をお選びください。キヤノンでは、文書のための用紙はもち ろん、写真やイラストなどの印刷に適したさまざまな種類の用紙をご用意しています。大切な写真の印刷には、 キヤノン純正紙のご使用をお勧めします。

- 下記については、オンラインマニュアルを参照してください。
- 用紙の最大積載枚数
- 用紙の取扱いについて
- 使用できない用紙について

### ■ 用紙の種類

### キヤノン純正紙

#### 文書やレポートの印刷に適する用紙:

- キヤノン普通紙・ホワイト <SW-101>
- キヤノン普通紙・ホワイト両面厚口 <SW-201>
- キヤノン普通紙・ビジネス <FB-101>

#### 写真の印刷に適する用紙:

- キヤノン写真用紙・光沢スタンダード <SD-201>\*3
- キヤノン写真用紙・光沢ゴールド <GL-101>

#### 年賀状や挨拶状の印刷に適する用紙:

- キヤノン写真はがき・マット <MH-101>\*1
- キヤノン写真はがき・光沢 <KH-401>\*2

#### オリジナルグッズが作れる用紙:

- フォトシールセット <PSHRS> (2面/4面/9面/16面)<sup>\*3</sup>
- 貼ってはがせるプリントシール <RP-101>\*3
- オリジナルマグネットシート <MG-101>\*2

#### キヤノン純正紙以外の用紙

- 普通紙(再生紙を含む)
- はがき/年賀はがき \*2
- インクジェットはがき/インクジェット紙年賀はがき \*1
- インクジェット光沢はがき/写真用年賀はがき \*2

\*1 あて名面は、操作パネルを使った印刷、および PictBridge(Wi-Fi)対応機器からの印刷には対応していません。 \*2 操作パネルを使った印刷、および PictBridge (Wi-Fi)対応機器からの印刷には対応していません。 \*3 操作パネルを使った印刷には対応していません。

### ■ サイズ

ご使用の OS により、使用できる用紙サイズや用紙の種類は異なります。

#### 定型

- A4
- A5
- B5
- レター
- リーガル

#### 非定型

- 最小サイズ:89.0 x 127.0mm
- 最大サイズ:215.9 x 676.0mm

### ■ 重さ

64 ~ 105 g/m<sup>2</sup>(キヤノン純正紙以外の普通紙)

- L 判
- KG/10x15cm(4x6)
- スクエア 127mm
- 2L/13x18cm(5x7)
- はがき

# **コピーする**

ここでは基本的なコピーの手順について説明します。

- **1** 電源が入っていることを確認する
- **2** 用紙をセットする ⇒ P.16
- **3** 原稿台カバーを開け、原稿を原稿台にセットする

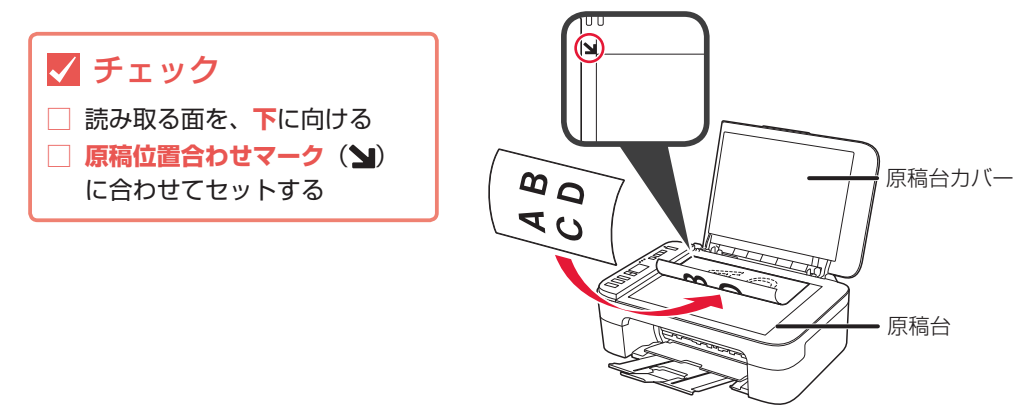

**4** 原稿台カバーを閉じる

**5** カラーコピーをする場合はカラーボタンを押し、白黒コピーをする場合はモノクロボタンを押す

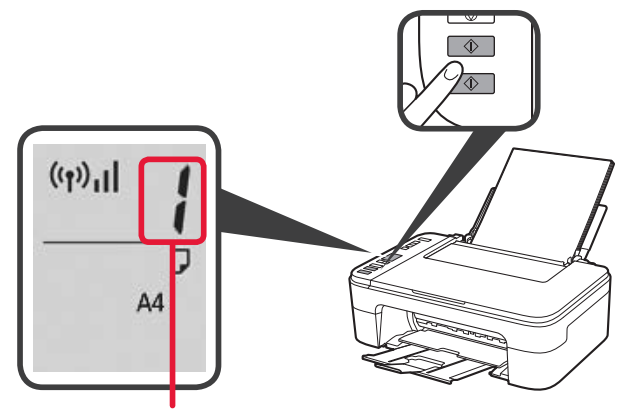

数字の点滅が終わると、コピーが開始されます。

原稿の読み取りが終わるまで原稿台カバーを開けたり、原稿を原稿台から取り出したりしないでください。

コピーを中止する場合は、ストップボタンを押してください。

#### 2部以上コピーする場合:

数字の点滅中に、コピーする部数だけ、カラーボタンまたはモノクロボタンを繰り返し押してください。

### コピー速度を上げる場合 (下書きモード):

カラーボタンまたはモノクロボタンを押すときに、2 秒以上長押ししてから離してください。印刷品質 よりもスピードを優先して印刷します。

## ■ コピーの設定について

用紙サイズごとに以下の内容があらかじめ設定されています。

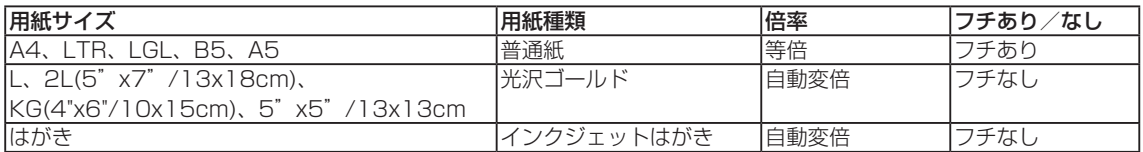

# **印刷する**

# Easy-PhotoPrint Editor を使って写真を印刷する

キヤノンのアプリケーションソフトEasy-PhotoPrint Editor(イージー・フォトプリント・エディ ター)を使うと、パソコンに保存されている写真や画像などを、かんたんに印刷したり、カレンダー などの作品を作ったりできます。詳しくは、オンラインマニュアルを参照してください。

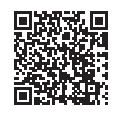

## ■ インストールする

- **1** パソコンでキヤノンのウェブサイトを開く https://ij.start.canon 下記のキーワードでも検索できます。 |キヤノン ようこそ │検索 ▶
- **2** [ オンラインマニュアルを読む]を選ぶ
- **3** 機種名を入力し、[OK]をクリックする
- 4 [アプリケーションソフトのマニュアル]をクリックする
- **5** [Easy-PhotoPrint Editor]を選ぶ
- **6** [Easy-PhotoPrint Editor のダウンロード]をクリックする
- **7** お使いの OS を選ぶ 画面の指示に従って進みます。
- 写真を印刷する

ここでは、Windows 10 の手順を例に説明します。

- **1** プリンターの電源が入っていることを確認する
- **2** 用紙をセットする ⇒ P.16
- **3** Easy-PhotoPrint Editor を起動する パソコンの [スタート] メニューから ([すべてのアプリ]→) [Canon Utilities] → [Easy-PhotoPrint Editor] の順に選びます。
- **4** [写真]をクリックする

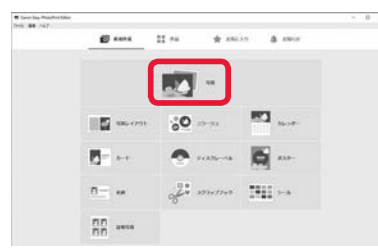

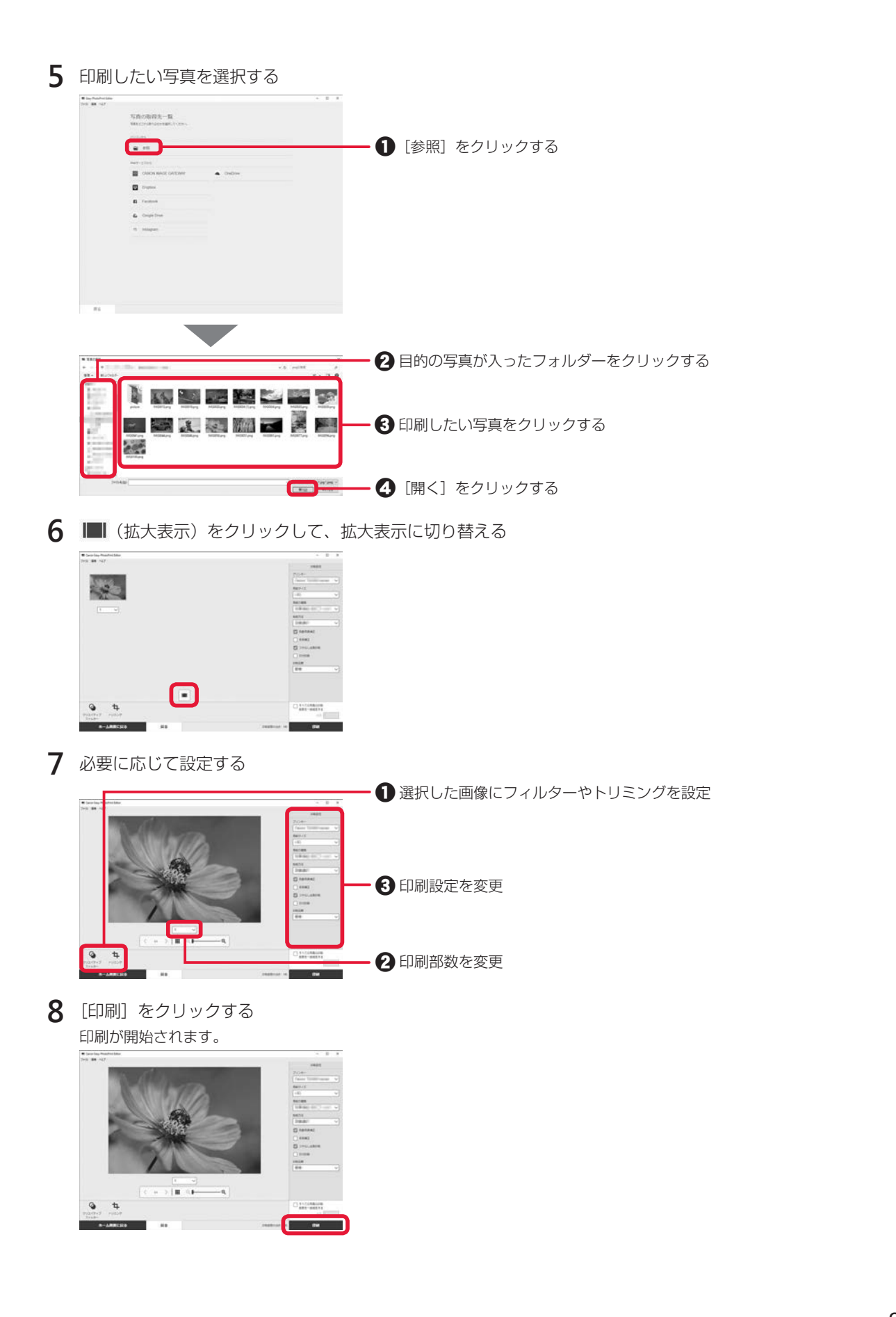

# プリンタードライバーを使って印刷する(Windows)

Windows パソコンでお使いのアプリケーションソフトか ら印刷するときは、Canon IJ プリンタードライバーが必 要です。Canon IJ プリンタードライバーを使うと、用途 に応じて細かく印刷設定できます。詳しくは、アプリケー ションソフトの取扱説明書およびオンラインマニュアルを 参照してください。

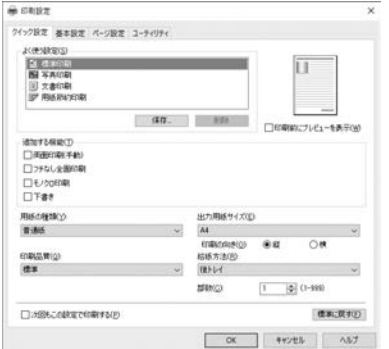

# AirPrint を使って印刷する(macOS)

macOS パソコンでお使いのアプリケーションソフトから印刷するときは、AirPrint をお使いく ださい。詳しくは、アプリケーションソフトの取扱説明書およびオンラインマニュアルを参照し てください。

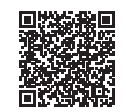

# スマートフォンで印刷する

### ■ Canon PRINT Inkjet / SELPHY で印刷する

アプリ「Canon PRINT Inkjet / SELPHY」を使えば、スマートフォン(iOS / Android)に保存した写真 や文書をかんたんに印刷できます。「Canon PRINT Inkjet / SELPHY」のインストールについては「7-b. スマートフォンとつなぐ」(P.13)を参照してください。

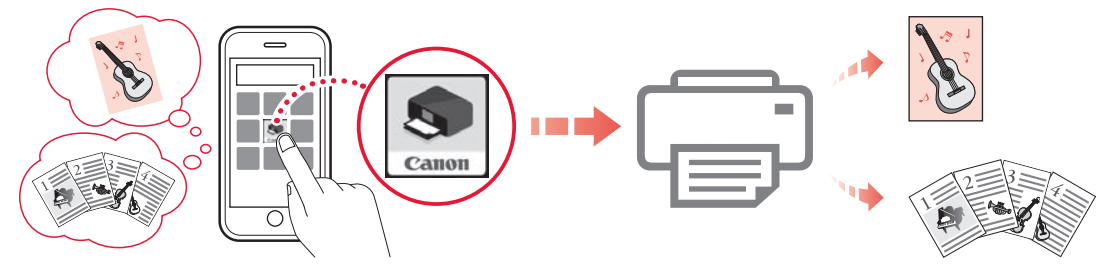

- **1** プリンターの電源が入っていることを確認する
- **2** スマートフォンで、インストールした「Canon PRINT Inkjet/SELPHY」のアイコンをタップする

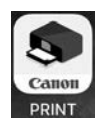

- **3** 起動画面から、[写真印刷]または[文書印刷]を選ぶ
- **4** プリントしたい写真や文書を選ぶ
- **5** 設定を確認して、プリントボタンをタップする

### ■ その他のアプリで印刷する

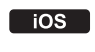

iPhone、iPad、iPod touch などの iOS 機器から印刷するときは AirPrint を使うこともでき ます。詳しくは、オンラインマニュアルをご覧ください。

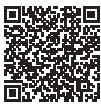

Android 機器の場合、お使いのアプリから印刷するには印刷用プラグインをインストールする [Android] 必要があります。詳しくは、オンラインマニュアルをご覧ください。

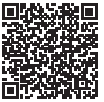

## IJ Scan Utility (Windows) / IJ Scan Utility Lite (macOS) でスキャンする

Windows 用 IJ Scan Utility (アイジェイ・スキャン・ユーティリティー)および macOS 用 IJ Scan Utility Lite (アイジェイ・スキャン・ユーティリティー・ライト)は、文書や写真などを手軽にスキャンで きるキヤノンのアプリケーションソフトです。原稿の種類や目的に合ったアイコンをクリックするだけで、ス キャンから保存までを一度に行うことができます。詳しくは、オンラインマニュアルを参照してください。

ここでは、Windows 10 の手順を例に説明します。

- **1** プリンターの電源が入っていることを確認する
- **2** 原稿を原稿台にセットする 原稿台カバーを開け、原稿を原稿台にセットします。

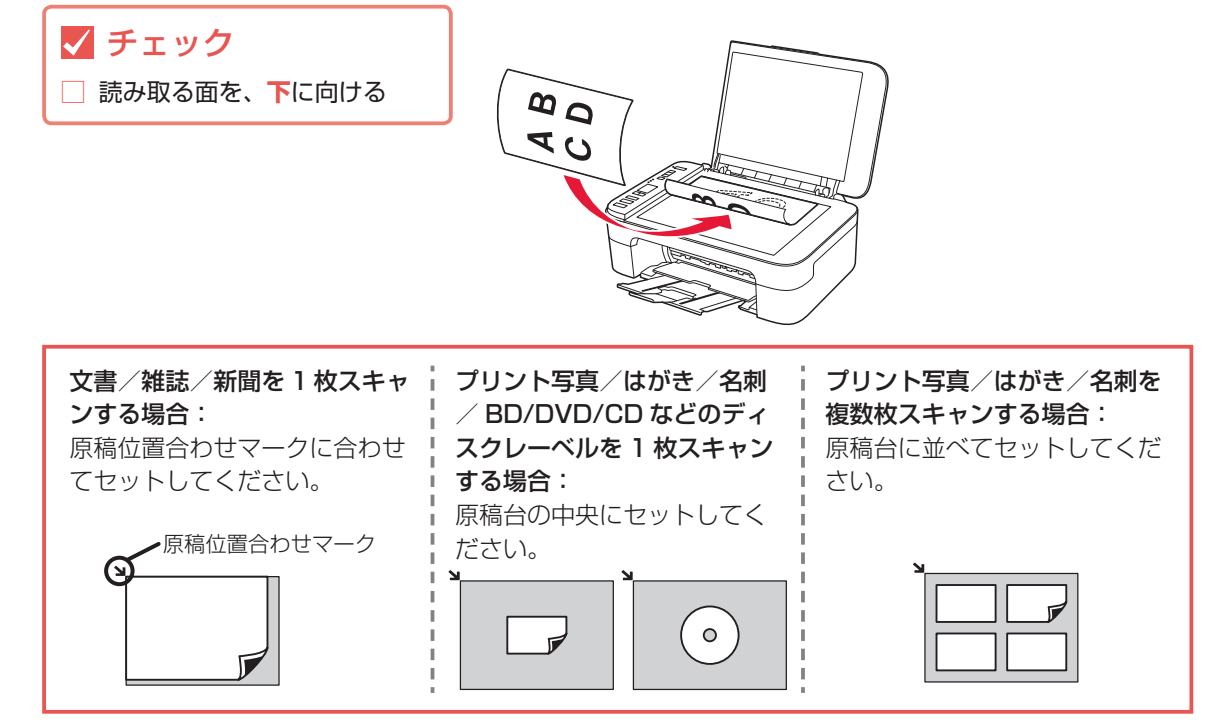

**3** 原稿台カバーを閉じる

**4** IJ Scan Utility を起動する

パソコンの[スタート]メニューから([すべてのアプリ]→)[Canon Utilities]→[IJ Scan Utility]の順に選びます。

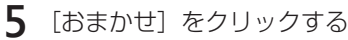

スキャンが開始されます。

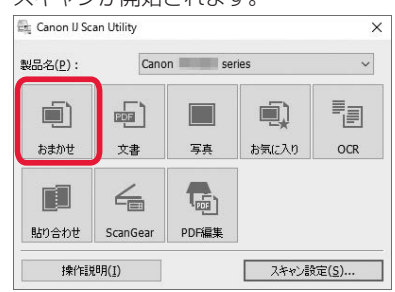

• スキャン画像の保存場所は、[スキャン設定] をクリックして表示される [スキャン設定(おまかせ)] ダイアログボック スで設定できます。詳しくは、オンラインマニュアルを参照してください。 • 各設定項目について詳しくは、オンラインマニュアルを参照してください。

## Canon PRINT Inkjet/SELPHY(スマートフォン)でスキャ ンする

アプリ「Canon PRINT Inkjet / SELPHY| を使えば、スマートフォン (iOS / Android) からプリンター をスキャン操作し、読み取ったデータ(PDF または JPEG)をスマートフォンに保存することができます。 「Canon PRINT Inkjet / SELPHY」のインストールについては「7-b. スマートフォンとつなぐ」(P.13) を参照してください。

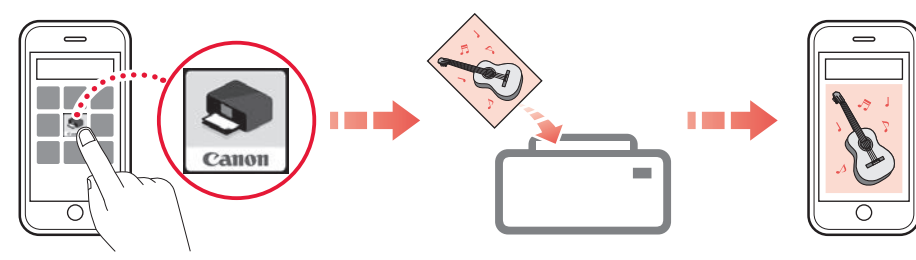

- **1** プリンターの電源が入っていることを確認する
- **2** 原稿台に原稿をセットする ⇒ P.18
- **3** スマートフォンで、インストールした「Canon PRINT Inkjet/SELPHY」のアイコンをタップする

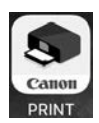

- **4** 起動画面から、スキャンのメニューを選ぶ
- **5** 設定を確認して、スキャンボタンをタップする

# **FINE カートリッジを交換する**

インクの残量が少なくなったりエラーが発生したりすると、液晶モニターにエラーコードを表示してお知らせ します。この状態のままではプリンターを使って印刷したりスキャンしたりすることはできません。エラーコー ドを確認してから、エラーの対処をしてください。 ⇒ P.31

本製品を使用していると、排紙口の周囲がインクで汚れてくる場合があります。FINE カートリッジを交換するときに手や 衣服を汚さないように注意してください。プリンターの汚れが気になるときは、「排紙口の周囲が汚れる」(P.43)を参 照して、排紙口の周囲を清掃してください。

本製品で使用できる FINE カートリッジの型番や、FINE カートリッジの取り扱い上のご注意については、裏表紙を参照し てください。

- **1** 電源が入っていることを確認する
- **2** 排紙トレイと補助トレイが出ている場合はしまう

**3** カバーを開く

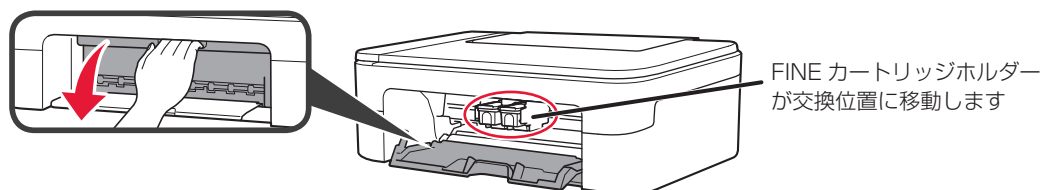

注意

FINE カートリッジホルダーが動いている間は、FINE カートリッジホルダーを手で止めたり、無理に動かしたりしな いでください。FINE カートリッジホルダーの動きが止まるまでは、手を触れないでください。

• プリンター内部の金属部分やそのほかの部分に触れないでください。

• カバーを 10 分以上開けたままにすると、FINE カートリッジホルダーが左端に移動します。その場合は、いったん カバーを閉じ、再度開けてください。

**4** インクがなくなった FINE カートリッジを「カチッ」という音がするまで下げる

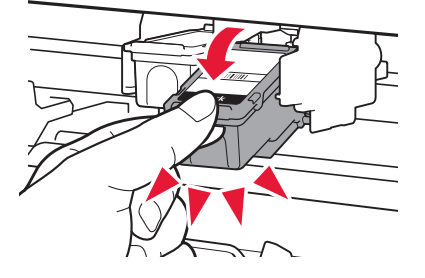

**5** FINE カートリッジを取り出す

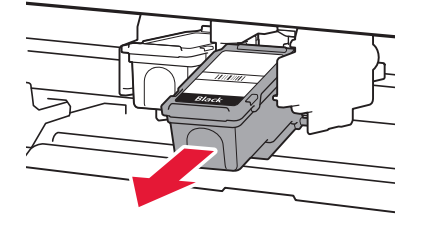

• 衣服や周囲を汚さないよう、FINE カートリッジの取り扱いには注意してください。

• 空になった FINE カートリッジは地域の条例に従って処分してください。また、キヤノンでは使用済み FINE カート リッジの回収を推進しています。

**6** 新しい FINE カートリッジを容器から取り出し、保護テープをはがす

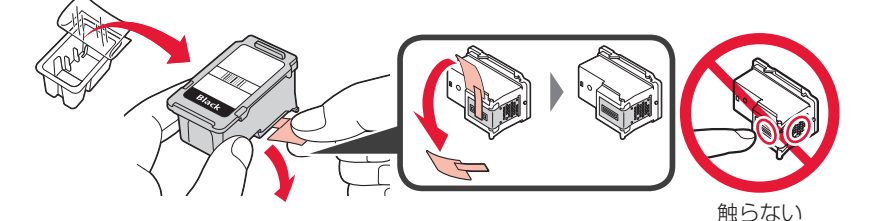

- FINE カートリッジを振るとインクが飛び散り、手やまわりのものを汚すおそれがあります。FINE カートリッジの 取り扱いには注意してください。
- 取り外した保護テープに付いているインクで、手やまわりのものを汚すおそれがあります。ご注意ください。
- 取り外した保護テープは、再装着しないでください。地域の条例に従って処分してください。
- FINE カートリッジの金色の端子やプリントヘッドノズルには、手を触れないでください。正しく印刷できなくなる 場合があります。
- **7** FINE カートリッジを少し傾けた状態で FINE カートリッジホルダーに挿入する Color の FINE カートリッジは左側のホルダーに、Black の FINE カートリッジは右側のホルダーに取り付けます。

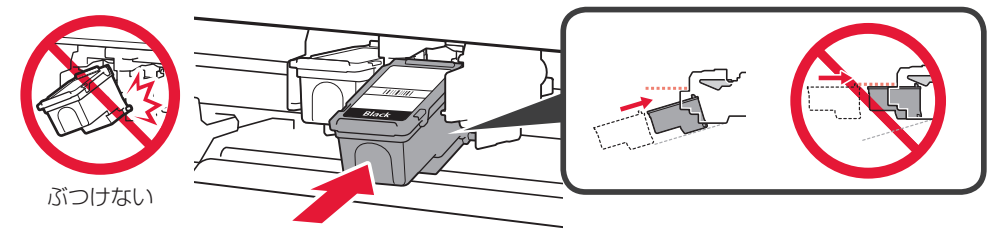

**8** FINE カートリッジを奥まで押しこみ、「カチッ」と音がするまで押し上げる

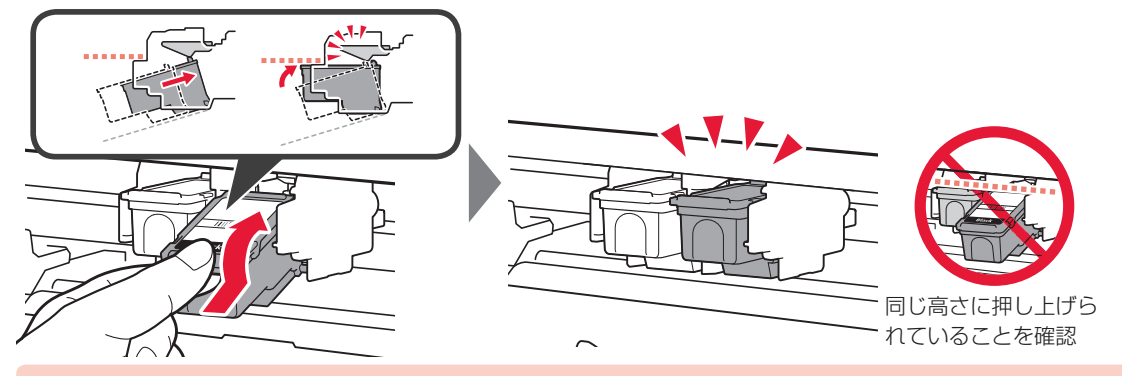

必ず Color の FINE カートリッジと Black の FINE カートリッジの両方をセットしてください。印刷ができません。

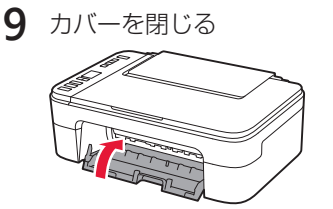

• カバーを閉じたあとにエラーコードが点滅している場合は、エラーの対処をしてください。 ⇒ P.31 • 操作中に動作音がする場合がありますが、正常な動作です。

**10** プリントヘッドの位置を調整する ⇒ P.40

プリントヘッド位置の調整を行うと、プリンターはプリントヘッド位置調整シートを印刷する前に自動的にプリント ヘッドのクリーニングを開始します。プリントヘッドのクリーニングが完了するまでは、他の操作を行わないでくだ さい。

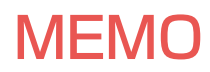

## 印刷できるが、印刷結果に満足できない

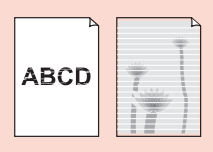

白紙のまま排紙される/印刷がか すれる/違う色になる/白いすじ (線) が入る **⇒ P.37**

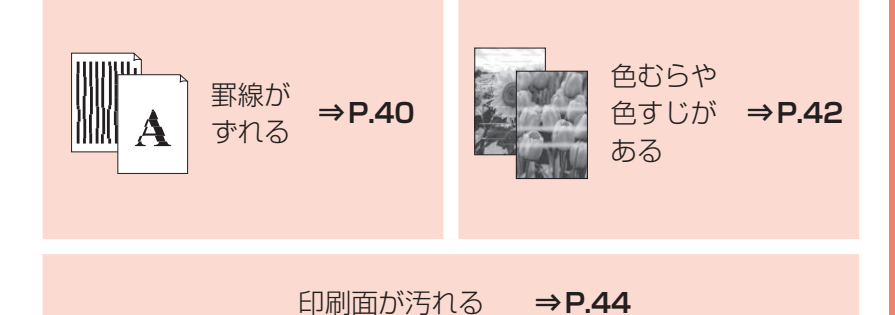

# 困った ときには

## プリンターが動かない/印刷できない

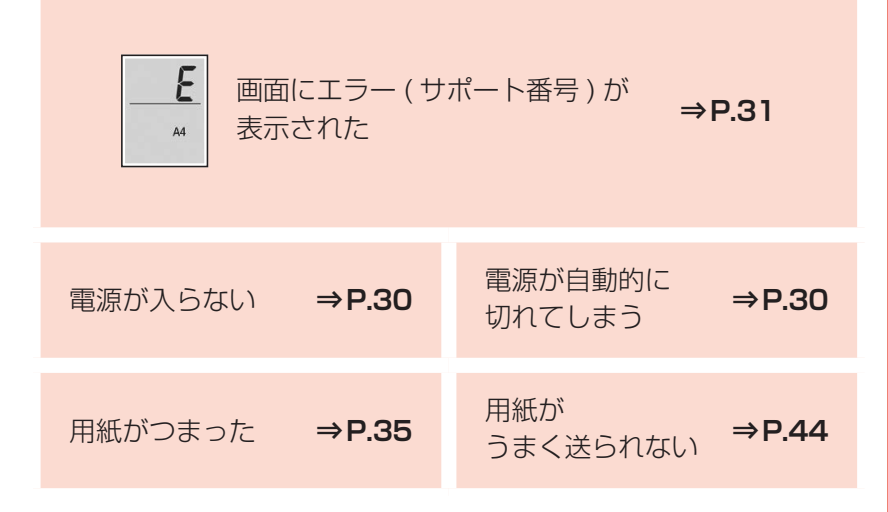

## ほかにもこんなときは

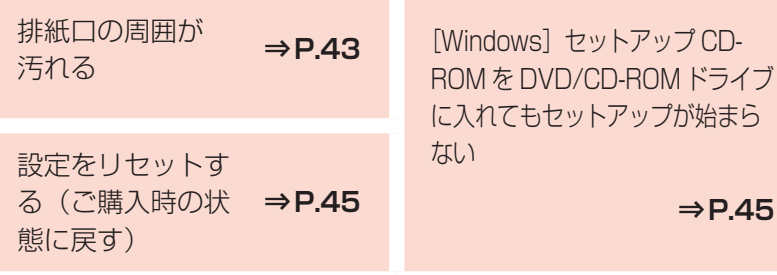

# **電源が入らない**

チェック

● 電源ボタンを押してみてください

b. プリンターと電源コードがしっかりと接続されているかを確認し、電源を入れ直してください

€3 電源プラグをコンセントから抜き、2 分以上たってから、電源プラグをコンセントにつないでプリンター の電源を入れ直してください

それでも回復しない場合は、キヤノンホームページから修理のお申し込み、もしくはパーソナル機器修理受付 センターに修理をご依頼ください。詳しくは、「お問い合わせの前に」(P.46)を参照してください。

# **電源が自動的に切れてしまう**

チェック 自動的に電源が切れる設定になっている場合は、設定を解除してください

1  $\mathcal{R}_{\bullet}^{1}$  (セットアップ) ボタンを 13 回押して、液晶モニターに [13] を表示させる

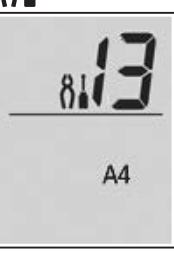

**2** モノクロボタンを押す

自動電源オフの設定が解除されます。

Windows をご使用の場合は、Canon IJ Printer Assistant Tool(キヤノン・アイジェイ・プリンター・アシスタント・ツー ル)で設定を解除できます。詳しくは、オンラインマニュアルを参照してください。

# **画面にエラー ( サポート番号 ) が表示された**

トラブルが発生したときは、プリンターの画面にエラーコードが表示され、パソコンにメッセージやサポート 番号が表示されます。

プリンターの画面にエラーコードが表示される例: エラーコードは液晶モニターに 1 文字ずつ表示されます。 エラーコードが「E13」の場合:

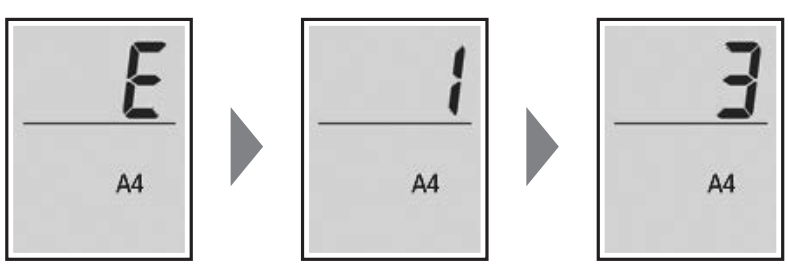

パソコンにサポート番号とメッセージが表示される例(Windows):

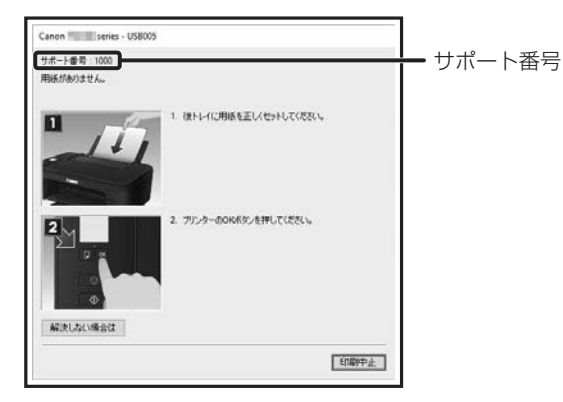

エラーコードまたはサポート番号が表示されている場合は、下記の一覧から該当の番号を見つけ、その番号の 対処方法に従って操作してください。

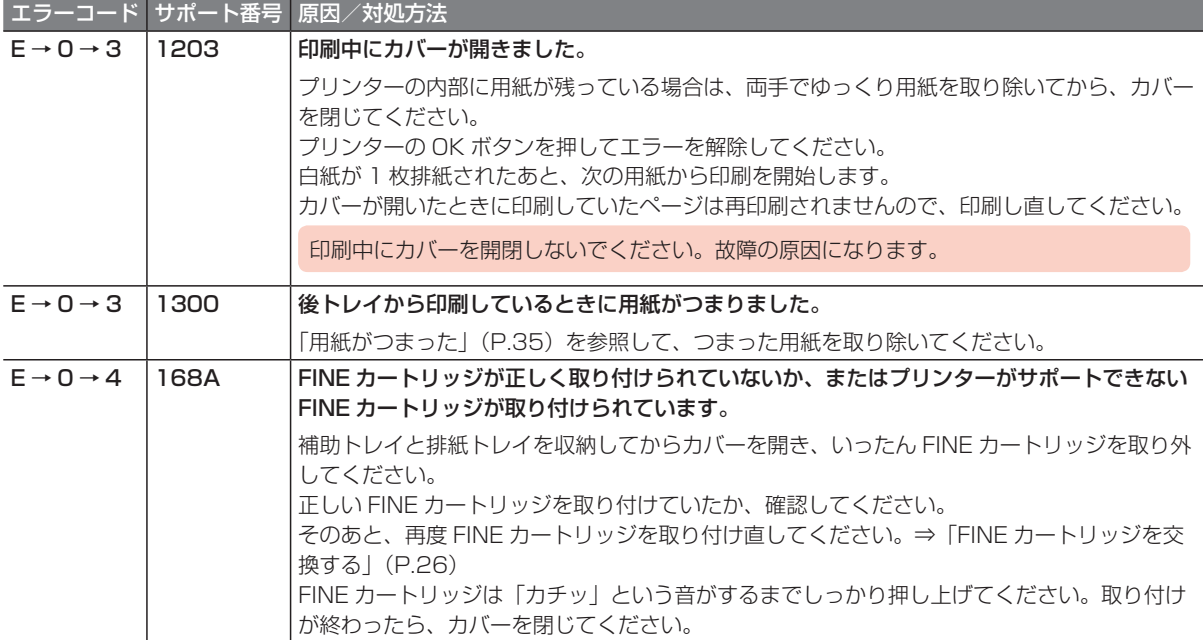

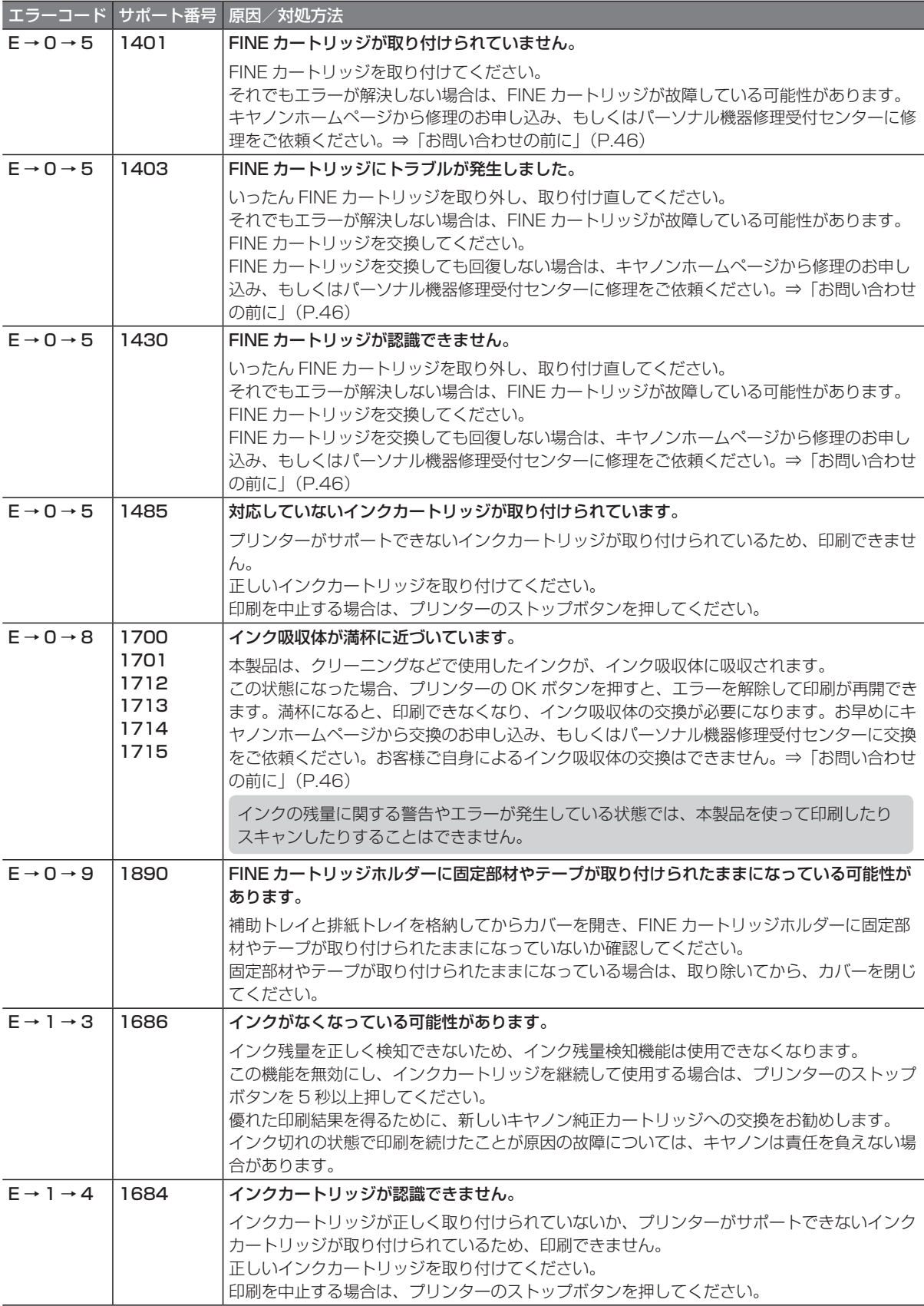

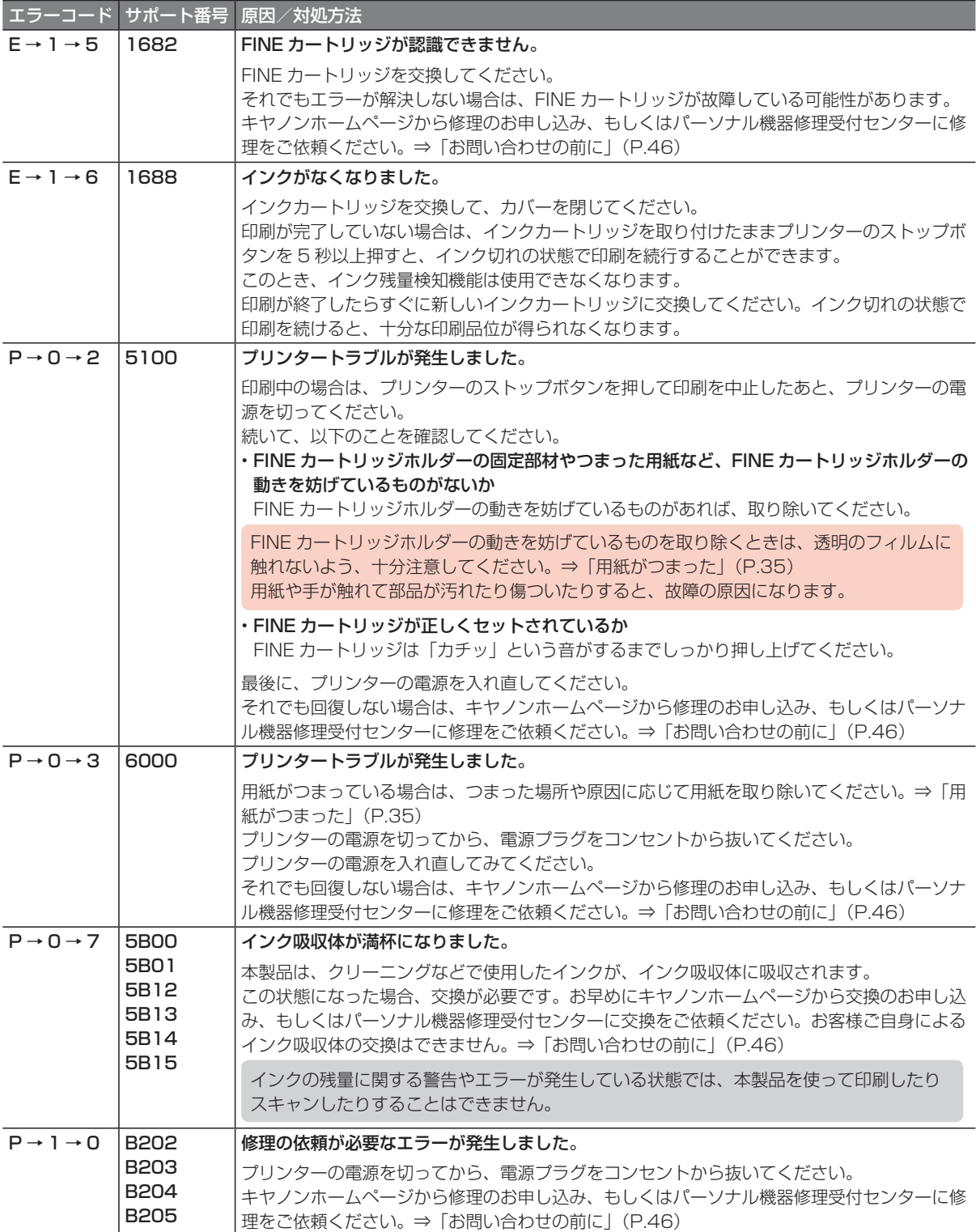

### 以下の番号が表示された場合

#### エラーコード

P08、P09、P20、P22、P26、P27、P28、P29

#### サポート番号

5011、5012、5050、5200、5205、5206、6500、6800、6801、6900、6901、 6902、6910、6911、6930、6931、6932、6933、6936、6937、6938、6940、 6941、6942、6943、6944、6945、6946

#### 原因

プリンタートラブルが発生しました。

#### 対処方法

プリンターの電源を切ってから、電源プラグをコンセントから抜いてください。 プリンターの電源を入れ直してみてください。 それでも回復しない場合は、キヤノンホームページから修理のお申し込み、もしくはパーソナル機器修 理受付センターに修理をご依頼ください。⇒「お問い合わせの前に」(P.46)

### 以下の番号が表示された場合

エラーコード

E02、E11、E12、E23、E34、E36、E39、E57、E59、E61

#### サポート番号

1000、1200、15A2、2114、2123、2900、2901、3412、3439、3440、3441、 3442、3443、3444、3445、3446、4100、4102、4103、495A

原因と対処方法については、オンラインマニュアルを参照してください。

### 上記以外の番号が表示された場合

原因と対処方法については、オンラインマニュアルを参照してください。

スマートフォンをお使いの方

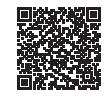

パソコンをお使いの方

**1** パソコンでキヤノンのウェブサイトを開く

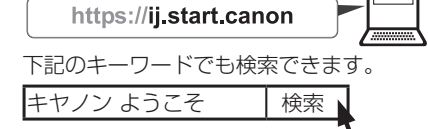

- **2** [ よくあるご質問]を選ぶ
- **3** 製品名選択画面が表示された場合は、機種名を入力し、[OK]をクリックする
- **4** 左側のメニューから [エラーのサポート番号一覧] をクリックする

# **用紙がつまった**

## つまった用紙が外から見えている

後トレイと排紙口を確認し、引き出しやすい方から用紙を取り出します。

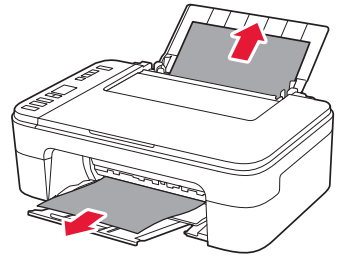

- **1** 用紙を両手でしっかりと持つ
- **2** 紙が破れないように、ゆっくりと引き抜く
- **3** 用紙をセットし直して、印刷を再開する

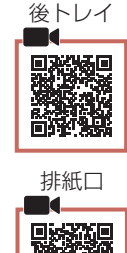

### つまった用紙が外から見えない

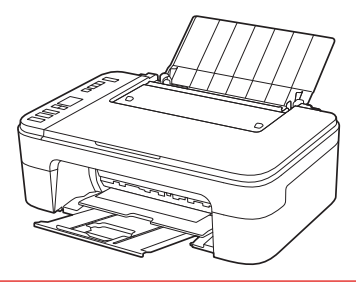

プリンターの内部で用紙がつまっています。 すぐ下の「内部で用紙がつまった」(P.35)を 参照して、つまった用紙を取り除いてください。

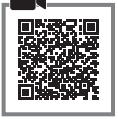

# 内部で用紙がつまった

- **1** ストップボタンを押して、印刷を中止する
	- 排紙口の周囲がインクで汚れている場合は、「排紙口の周囲が汚れる」(P.43)を参照して排紙口の周囲を清掃し てから、つまった用紙を取り除いてください。
	- 印刷中のデータはプリンターから消去されます。用紙のつまりを解消した後に、もう一度印刷をやり直してください。
- **2** 電源を切る
- **3** 電源プラグをコンセントから抜く
- **4** 補助トレイと排紙トレイをしまう
- **5** カバーを開く

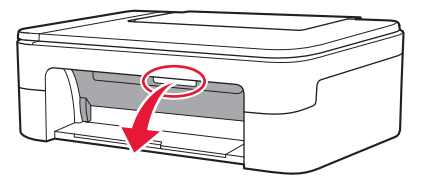

**1 FINE カートリッジホルダーをしっかりとつかみ、動かしやすい方向にゆっくりとスライドさせ、** 右端または左端に寄せる

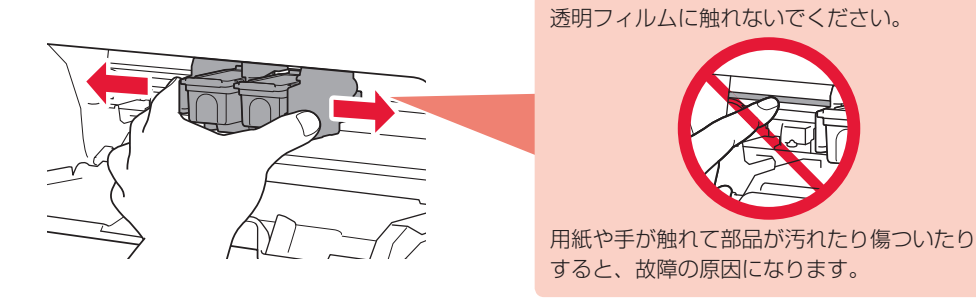

2 用紙が丸まっている・くしゃくしゃになっているときは、用紙を引き出す

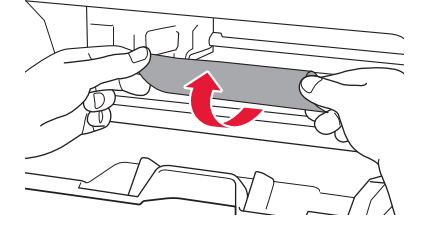

6 用紙を両手でしっかりとつかみ、破れないようにゆっくりと引き抜く

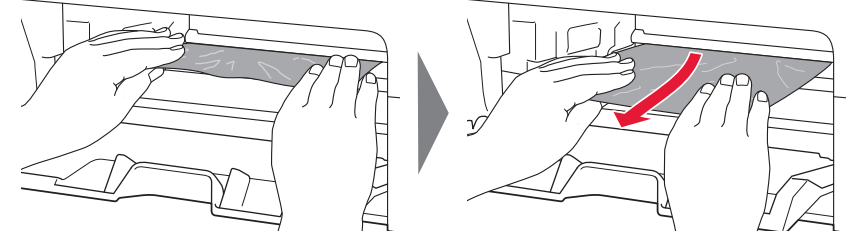

**7** つまった用紙をすべて取り除いたことを確認し、紙片があったら取り除く

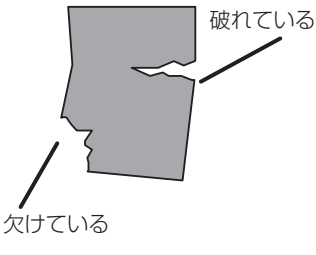

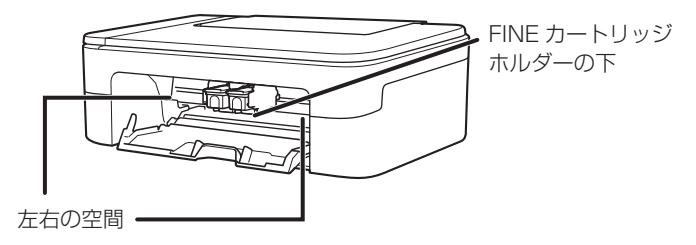

引き抜いた用紙をチェック みちょう 内部に紙片が残っていないか確認

**8** カバーを閉じる

電源を入れ、もう一度印刷をやり直してください。

• 用紙をセットし直すときは、用紙が印刷に適していること、用紙を正しくセットしていることを確認してください。

• 紙づまりに関するメッセージが再度表示されたときは、内部に紙片が残っている可能性があります。もう一度、内部 に紙片が残っていないか確認してください。

上記の対処を行っても解決しない場合は、キヤノンホームページから修理のお申し込み、もしくはパーソナル 機器修理受付センターに修理をご依頼ください。詳しくは、「お問い合わせの前に」(P.46)を参照してく ださい。

# **印刷結果に満足できない**

## 白紙のまま排紙される/印刷がかすれる/違う色になる/白い すじ (線) が入る

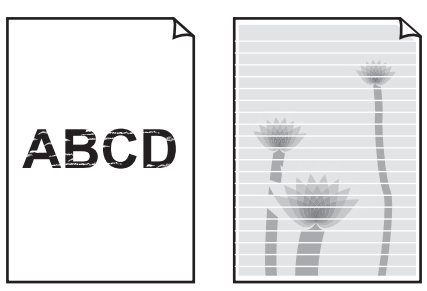

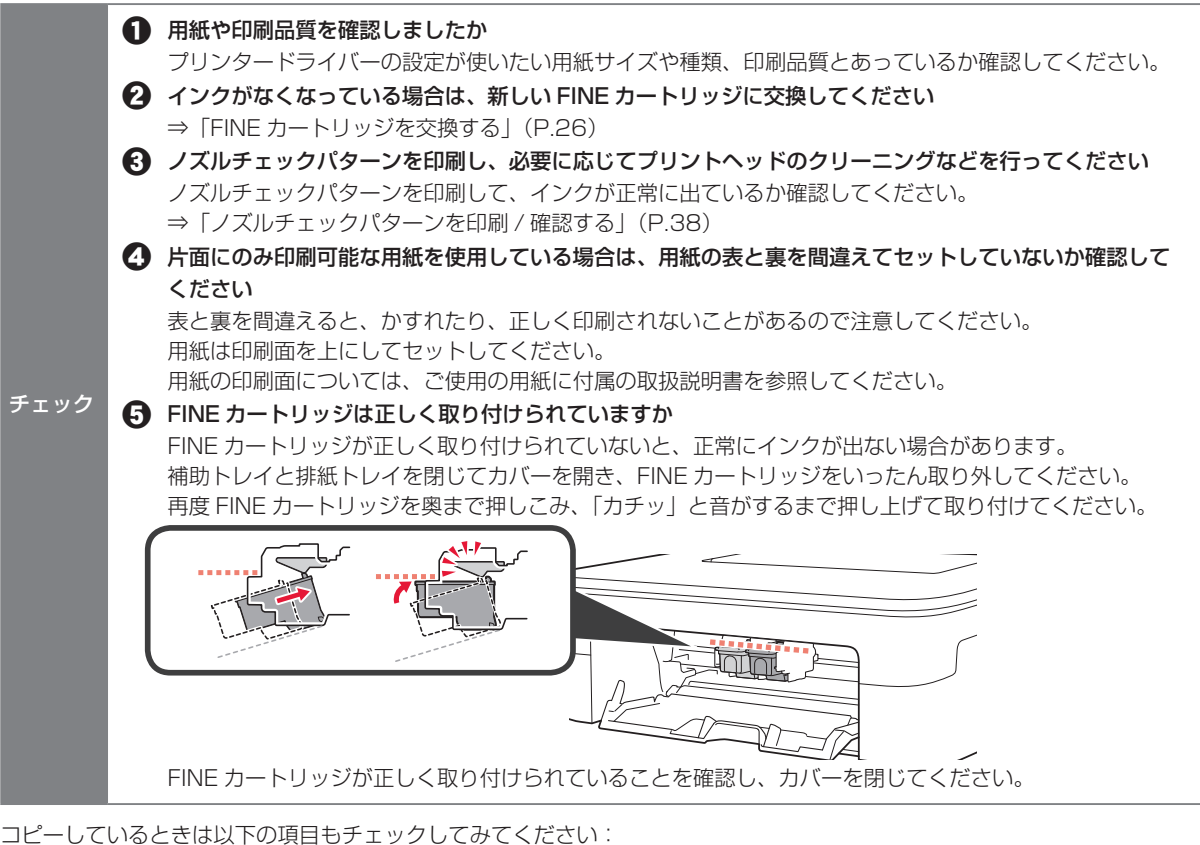

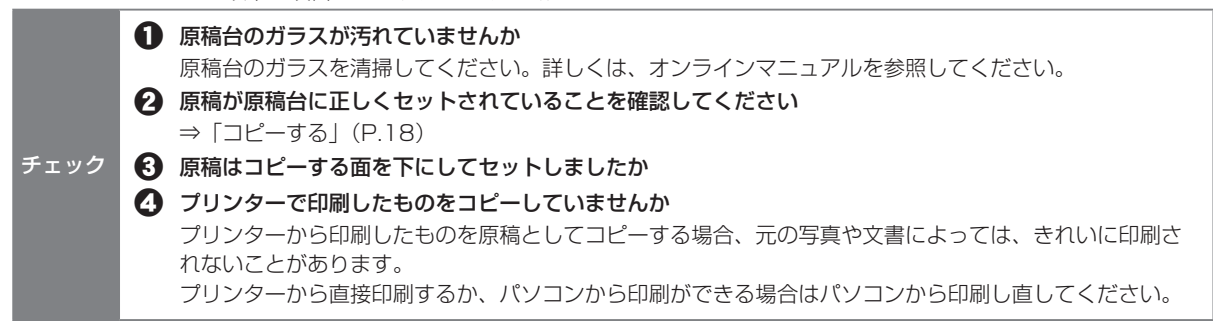

### ■ ノズルチェックパターンを印刷 / 確認する

ノズルチェックパターンを印刷すると、プリントヘッドの目詰まりを確認できます。

インク残量が少ないとノズルチェックパターンが正しく印刷されません。インク残量が少ない場合は FINE カートリッジを 交換してください。 ⇒ P.26

#### 用意するもの:A4 サイズの普通紙 1 枚

- **1** 後トレイに A4 サイズの普通紙を 1 枚セットする ⇒ P.16
- **2** 排紙トレイを引き出し、補助トレイを開く
- 3 8 (セットアップ) ボタンを押して、液晶モニターに [1] を表示させる

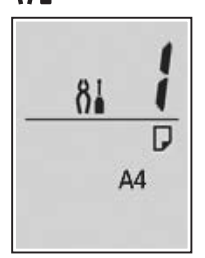

- **4** カラーボタンまたはモノクロボタンを押す ノズルチェックパターンが印刷されます。
- **5** ノズルチェックパターンを確認する パターンの見かたは「ノズルチェックパターンの見かた」(P.49)を参照してください。 パターンに欠けや白い横すじがある場合は、プリントヘッドのクリーニングを行ってください。 ⇒ P.38

### ■ プリントヘッドをクリーニングする

プリントヘッドをクリーニングすると、ノズルのつまりが解消され、プリントヘッドが良好な状態になります。 インクを消耗しますので、クリーニングは必要な場合のみ行ってください。

1  $\delta$ <sup>1</sup> (セットアップ) ボタンを 2 回押して、液晶モニターに [2] を表示させる

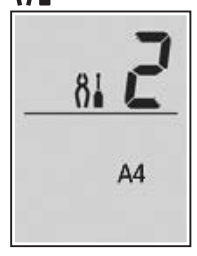

**2** カラーボタンまたはモノクロボタンを押す

プリントヘッドのクリーニングが開始されます。終了するまでほかの操作を行わないでください。終了まで約 1 分か かります。

プリントヘッドのクリーニングが終了すると、液晶モニターの表示がコピー待機状態に戻ります。

**3** プリントヘッドの状態を確認する ノズルチェックパターンを印刷して確認してください。 ⇒ P.38

クリーニングを 2 回繰り返しても改善されないときは、強力クリーニングを行ってください。 ⇒ P.39

### ■ プリントヘッドを強力クリーニングする

プリントヘッドのクリーニングを行っても効果がない場合は、強力クリーニングを行ってください。インクを 消耗しますので、必要な場合のみ行ってください。

1 8 (セットアップ) ボタンを 3 回押して、液晶モニターに [3] を表示させる

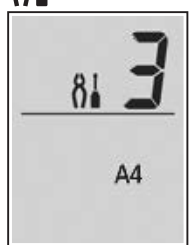

**2** カラーボタンまたはモノクロボタンを押す プリントヘッドの強力クリーニングが開始されます。終了するまでほかの操作を行わないでください。終了まで約 1  $\sim$  2 分かかります。 プリントヘッドのクリーニングが終了すると、液晶モニターの表示がコピー待機状態に戻ります。

**3** プリントヘッドの状態を確認する ノズルチェックパターンを印刷して確認してください。 ⇒ P.38

改善されない場合は、電源を切って 24 時間以上経過したあとに、もう一度強力クリーニングを行います。 それでも改善されない場合は、FINE カートリッジを交換してください。 ⇒ P.26 FINE カートリッジを交換しても改善されない場合は、キヤノンホームページまたはパーソナル機器修理受付 センターに修理をご依頼ください。詳しくは、「お問い合わせの前に| (P.46) を参照してください。

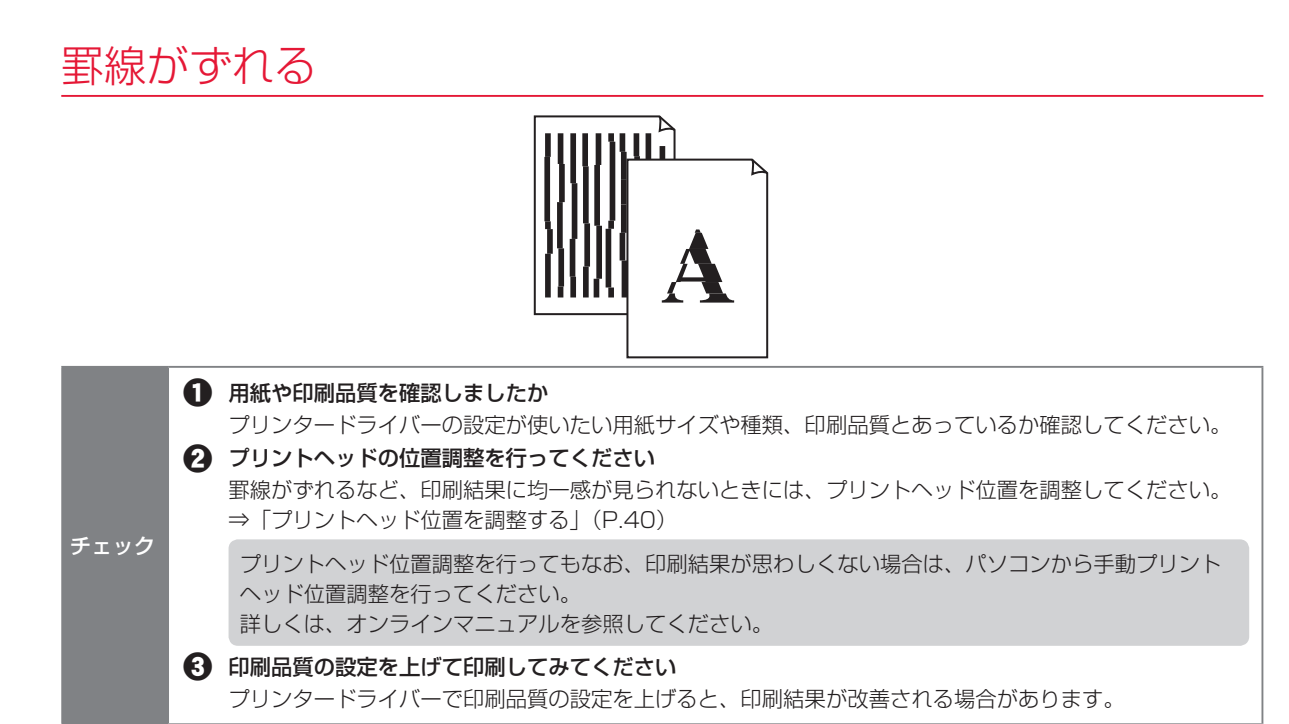

### ■ プリントヘッド位置を調整する

罫線がずれるなど、印刷結果に均一感が見られないときには、プリントヘッド位置を調整します。

インク残量が少ないとプリントヘッド位置調整シートが正しく印刷されません。インク残量が少ない場合はFINEカートリッ ジを交換してください。 ⇒ P.26

#### 用意するもの:A4 サイズの普通紙 1 枚

\* 表裏ともに白いきれいな用紙を用意してください。

- **1** 後トレイに A4 サイズの普通紙を 1 枚セットする ⇒ P.16
- **2** 排紙トレイを引き出し、補助トレイを開く
- 3 8 | (セットアップ) ボタンを 4 回押して、液晶モニターに [4] を表示させる

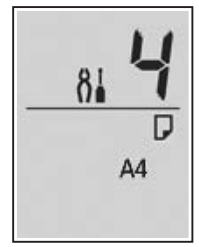

**4** カラーボタンまたはモノクロボタンを押す プリントヘッド位置調整シートが印刷されます。

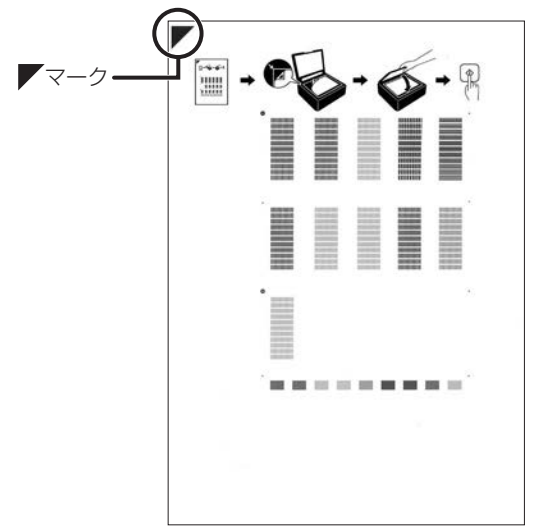

プリントヘッド位置調整シートの印刷部分には触らないでください。シートに汚れやシワなどがあると正しく読み取 れない場合があります。

**5** 印刷されたプリントヘッド位置調整シートを原稿台にセットする

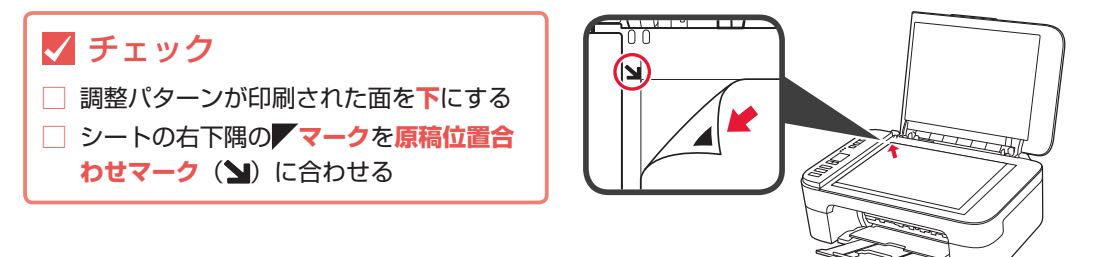

**6** 原稿台カバーをゆっくり閉じて、カラーボタンまたはモノクロボタンを押す プリントヘッド位置調整シートのスキャンが開始され、自動的にプリントヘッド位置が調整されます。 プリントヘッド位置の調整が終了すると、液晶モニターの表示がコピー待機状態に戻ります。 原稿台からプリントヘッド位置調整シートを取り出してください。

- プリントヘッド位置の調整中は、原稿台カバーを開けたり、セットしたプリントヘッド位置調整シートを動かしたり しないでください。
- 液晶モニターにエラーコードが表示された場合は、カラーボタンまたはモノクロボタンを押してエラーを解除し、必 要な対処をしてください。 ⇒ P.31

• 記載の手順でプリントヘッド位置調整を行っても印刷結果が思わしくない場合は、パソコンから手動でプリントヘッドの 位置調整を行ってください。詳しくは、オンラインマニュアルを参照してください。

• 0 | (セットアップ)ボタンを 6 回押して、液晶モニターに[6]を表示し、カラーボタンまたはモノクロボタンを押すと、 現在の調整値を印刷して確認することができます。

## 色むらや色すじがある

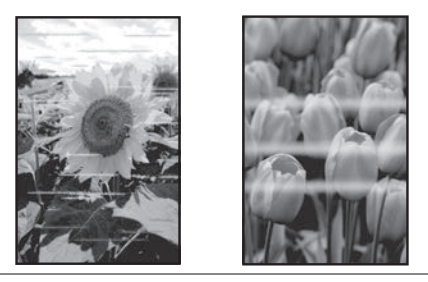

**1 用紙や印刷品質を確認しましたか** 

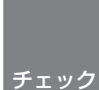

プリンタードライバーの設定が使いたい用紙サイズや種類、印刷品質とあっているか確認してください。 ● ノズルチェックパターンを印刷し、必要に応じてプリントヘッドのクリーニングなどを行ってください ノズルチェックパターンを印刷して、インクが正常に出ているか確認してください。 ⇒「ノズルチェックパターンを印刷 / 確認する」(P.38)

6 プリントヘッドの位置調整を行ってください ⇒「プリントヘッド位置を調整する」(P.40)

> プリントヘッド位置調整を行ってもなお、印刷結果が思わしくない場合は、パソコンから手動プリント ヘッド位置調整を行ってください。詳しくは、オンラインマニュアルを参照してください。

# **排紙口の周囲が汚れる**

本製品を使用していると、排紙口の周囲などがインクで汚れてくる場合があります。 FINE カートリッジを交換するときには、排紙口周辺(A)や、カバー内部(B)を、水で軽く湿らせた柔らか い布などで清掃することをお勧めします。

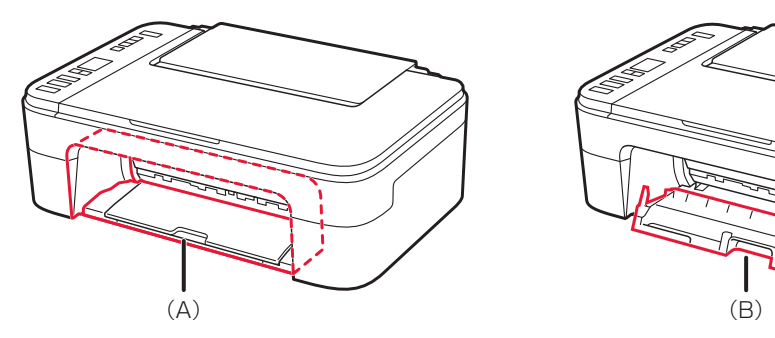

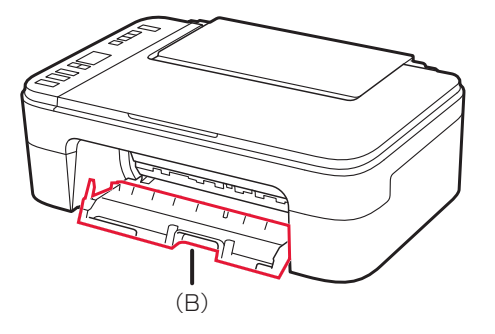

• 清掃する前に、電源を切り、電源プラグを抜いてください。 ·清掃するときには、カバー内部の金属部分(C)には触れないでください。

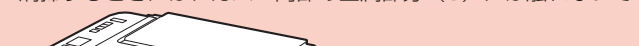

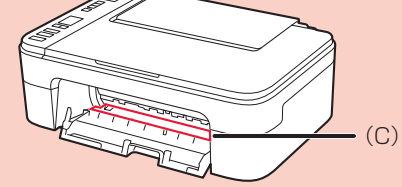

# **用紙がうまく送られない/印刷面が汚れる**

給紙ローラーに紙粉や汚れがつくと、印刷面が汚れる場合や、用紙がうまく送られないことがあります。その ような場合は、給紙ローラーのクリーニングを行います。

### 用意するもの:A4 サイズの普通紙または市販のクリーニングシート 1 枚

- **1** 後トレイにセットしている用紙を取り除く
- 2 8. (セットアップ) ボタンを 7 回押して、液晶モニターに [7] を表示させる

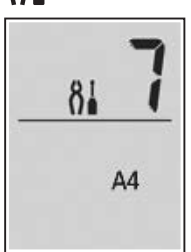

- **3** カラーボタンまたはモノクロボタンを押す 給紙ローラーが回転し、用紙を使用しないクリーニングが開始されます。
- **4** 給紙ローラーの回転が停止したことを確認し、A4 サイズの普通紙または市販のクリーニングシート 1 枚 を後トレイにセットする ⇒ P.16
- **5** 用紙選択ボタンを押して[A4]を選び、OK ボタンを押す
- **6** 排紙トレイを引き出し、補助トレイを開く
- **7** カラーボタンまたはモノクロボタンを押す クリーニングが開始されます。用紙が排出されたらクリーニングは完了です。
- **8** ストップボタンを押す

給紙ローラーをクリーニングしても問題が解決しない場合は、電源を切ってから電源コードを抜き、白いプラ スチックの部分(A)を回転させながら、後トレイの給紙ローラー(B)を湿らせた綿棒などで拭きます。こ れを 2 回以上行ってください。給紙ローラー(B)には、直接手で触れないでください。

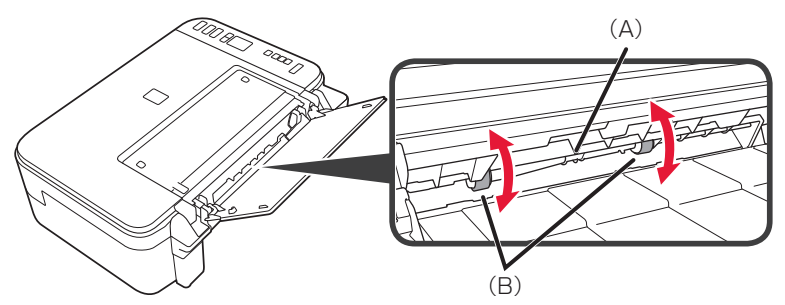

給紙ローラーを清掃した後、再度給紙ローラーをクリーニングしてください。 上記の操作を行っても改善されない場合は、キヤノンホームページまたはパーソナル機器修理受付センターに 修理をご依頼ください。詳しくは、「お問い合わせの前に」(P.46)を参照してください。

# **設定をリセットする(ご購入時の状態に戻す)**

8] (セットアップ) ボタンを 17 回押して、液晶モニターに [17] を表示し、カラーボタンまたはモノク ロボタンを押してください。

• 次の設定項目は、ご購入時の設定には戻りません。 - プリントヘッド位置調整結果 - SSL/TLS (暗号通信)設定の CSR (証明書署名要求)の生成状態

• 8] (セットアップ)ボタンを 11 回押して、液晶モニターに [11] を表示し、カラーボタンまたはモノクロボタンを押すと、 LAN 設定のみリセットできます。

# **[Windows]セットアップ CD-ROM を DVD/CD-ROM ドライブに入れてもセットアップが始まらない**

次のことを試してください。

• CD-ROM をパソコンから取り出して、再度セットする

• パソコンを再起動する

それでも CD-ROM アイコンが表示されない場合は、パソコンでほかの CD-ROM を表示できるか確認してく ださい。ほかのCD-ROMが表示できる場合は、セットアップCD-ROMに異常があります。お客様相談センター にお問い合わせください。詳しくは、「お問い合わせの前に」(P.46)を参照してください。 セットアップ CD-ROM を使わずに、Web サイトからソフトウェアをインストールすることができます。詳

しくは、「7-a. パソコンとつなぐ」(P.12)を参照してください。

# **お問い合わせの前に**

修理を依頼するときの問い合わせ先については、裏表紙を参照してください。

## 本製品の修理申し込み/梱包・輸送時のご注意

### ■ 本製品を修理にお出しいただく場合

- FINE カートリッジは取り付けた状態で本製品の電源ボタンを押して電源をお切りください。プ リントヘッドの乾燥を防ぐため自動的にキャップをして保護します。
- FINE カートリッジは必ず装着した状態で修理をお出しいただきますようお願いします。これら がない場合には、修理をお受けすることができない場合がありますので、あらかじめご了承くだ さい。

### ■ 本製品を梱包/輸送する場合

- 丈夫な箱に製品の底面が下になるように梱包し、保護材を十分につめ、本製品が安全に移送され るようにしてください。
- 梱包後は、箱を傾けたり、立てたり、逆さにしないでください。インクが漏れる恐れがあります。
- 運送業者に輸送を依頼するときには、本製品を使用時と同じ向きに置いた状態で、「精密機器」 および、「天地無用」を指定してください。

本製品の修理対応期間は、製造打ち切り後 5 年間です。一部の機種では弊社の判断により、同一機 種または同程度の仕様製品への本体交換を実施させていただく場合があります。同程度の機種との 交換の場合、ご使用の消耗品や付属品をご使用いただけないことや対応 OS が変更になることがあ ります。修理対応期間の終了予定時期については、製造終了から 6 か月以内にキヤノンホームペー ジ (canon.jp/support) にてお知らせいたします。

※修理対応期間終了後は、消耗品(FINE カートリッジ)の販売を終了させていただくことがござ います。あらかじめご了承ください。

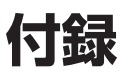

### 原稿をスキャンするときの注意事項

以下を原稿としてスキャンするか、あるいは複製し加工すると、法律により罰せられる場合がありますのでご 注意ください。

#### 著作物など

他人の著作物を権利者に無断で複製などすることは、個人的または家庭内その他これに準ずる限られた 範囲においての使用を目的とする場合をのぞき違法となります。また、人物の写真などを複製などする 場合には肖像権が問題になることがあります。

### 通貨、有価証券など

以下のものを本物と偽って使用する目的で複製すること、またはその本物と紛らわしい物を作成するこ とは法律により罰せられます。

- 紙幣、貨幣、銀行券(外国のものを含む)
- 郵便為替証書
- 株券、社債券
- 定期券、回数券、乗車券
- 国債証券、地方債証券
- 郵便切手、印紙
- 手形、小切手
- その他の有価証券

### 公文書など

以下のものを本物と偽って使用する目的で偽造することは法律により罰せられます。

- 公務員または役所が作成した免許書、登記簿謄本その他の証明書や文書
- 私人が作成した契約書その他権利義務や事実証明に関する文書
- 役所または公務員の印影、署名または記号
- 私人の印影または署名
- [関係法律]
- 刑法
- 著作権法
- 通貨及証券模造取締法
- 外国ニ於テ流通スル貨幣紙幣銀行券証券 偽造変造及模造ニ関スル法律
- 郵便法
- 郵便切手類模造等取締法
- 印紙犯罪処罰法
- 印紙等模造取締法

### 使用済みインクカートリッジ回収のお願い

キヤノンでは、資源の再利用のために、使用済みインクカートリッジの回収を推進しています。詳細は下記の 各 URL でご確認ください。

#### 学校で回収

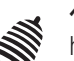

ベルマーク運動

http://cweb.canon.jp/ecology/bellmark/

### 回収箱のある郵便局・自治体で回収

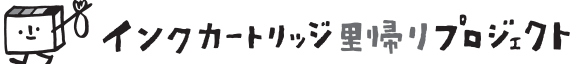

http://www.inksatogaeri.jp

### 回収スタンドや回収窓口による回収

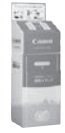

http://cweb.canon.jp/ecology/recycle-cartridge/window.html

キヤノンマーケティングジャパン株式会社 〒108-8011 東京都港区港南2-16-6

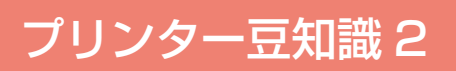

## きれいな印刷を楽しむためには

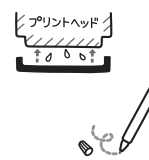

#### 定期的に印刷しよう

サインペンは長期間使われないと、キャップをしていてもペン先が乾いて書けなくなるこ とがあります。同様に、プリントヘッドも印刷をしないと乾燥して目づまりを起こす場合 があります。最低でも、月に 1 回程度は印刷することをお勧めします。

### 設置場所に気を付けて

不安定な場所や振動のある場所に置かないでください。印刷時に揺れると、きれいに印刷できないことが あります。

### 電源プラグを抜くときは次の順番で

電源プラグを抜くときは、かならず電源ランプが消えたことを確認してから抜いてください。電源ランプ が点灯または点滅中に電源プラグを抜くと、プリントヘッドの乾燥や目づまりの原因となり、きれいに印 刷できなくなる場合があります。

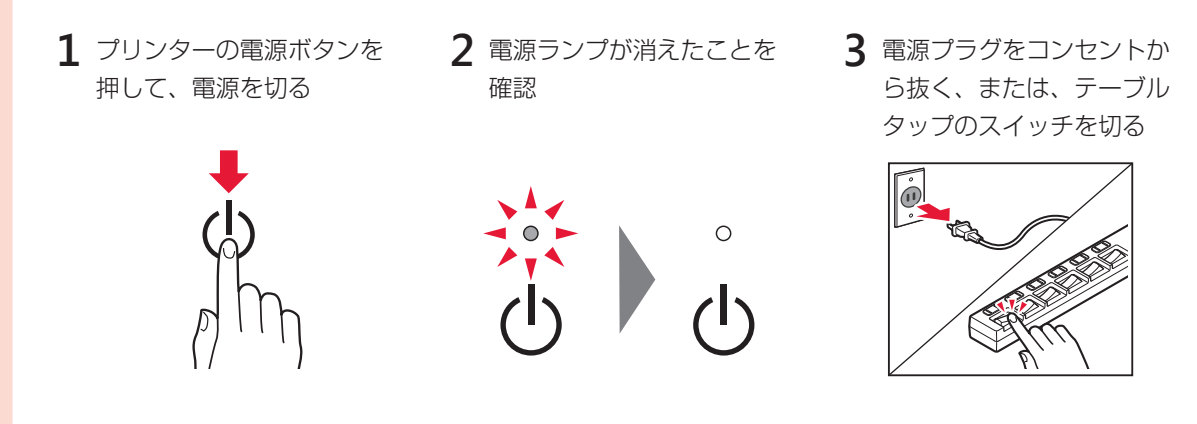

## 印刷中は電源ボタンを押さないで

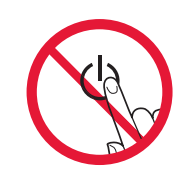

印刷中に電源ボタンを押すと、パソコンから送られた印刷データなどがプリンターにた まって印刷できなくなることがあります。印刷を中止する場合は、ストップボタンを押し てください。

# **ノズルチェックパターンの見かた**

ノズルチェックパターン印刷(P.38)、クリーニング(P.38)、強力クリーニング(P.39)を行ったら ノズルチェックパターンの状態を確認します。

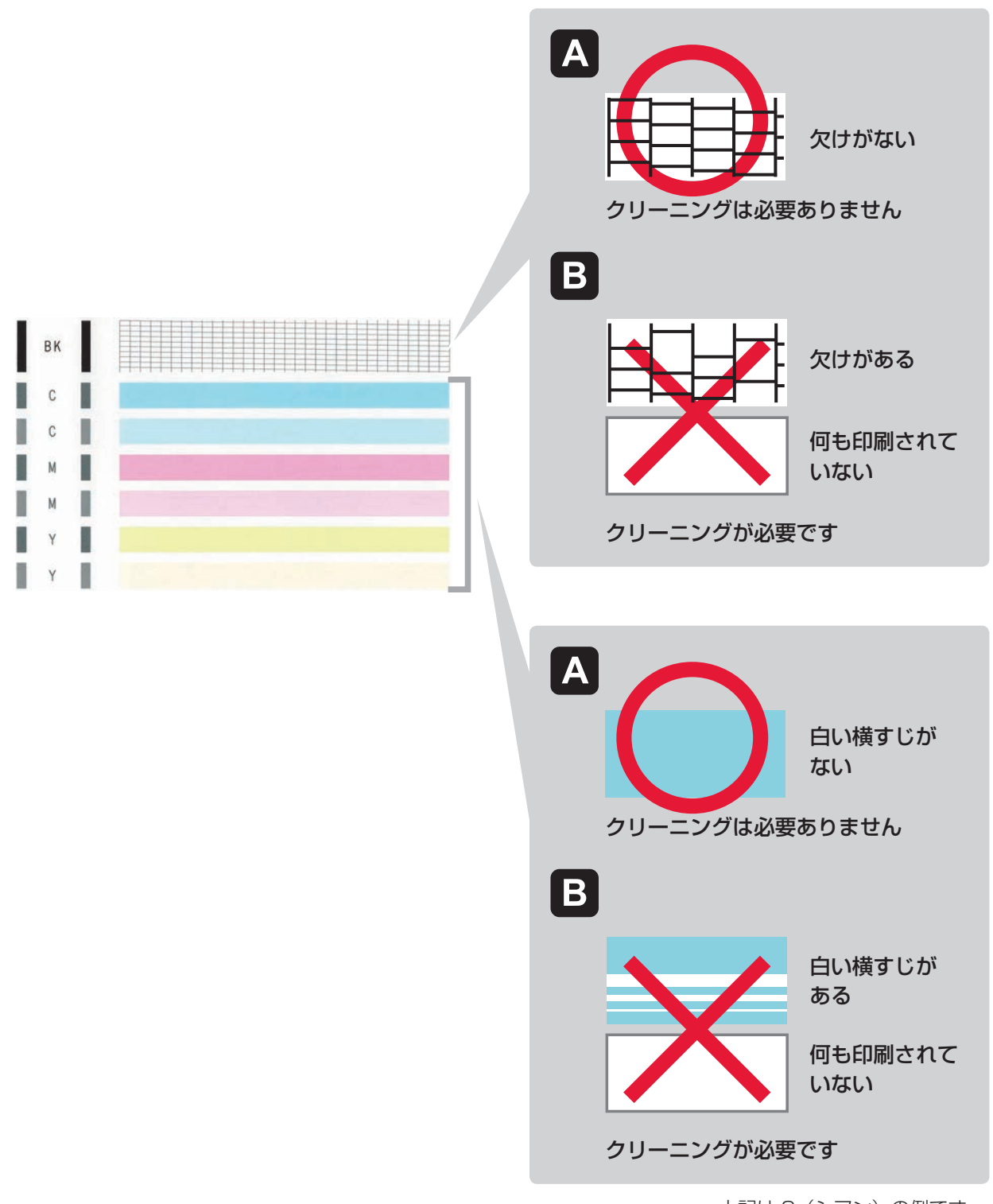

上記は C (シアン) の例です。

# 困ったときは

オンラインマニュアルの「よくあるご質問」をお読みください。

## **ij.start.canon**

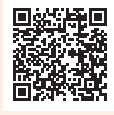

● Q&A (よくあるご質問)

### **canon.jp/faq**

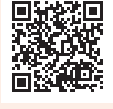

お客さまからよく寄せられるお問い合せ内容を「Q&A」形式でご覧頂けます。豊富な情報で お客様の疑問解決をお手伝いします。

● キヤノンお客様相談センター

### **050-555-90015**

【受付時間】<平日 / 土> 9:00 ~ 17:00(日 / 祝日、1/1 ~ 1/3 、12/31 を除く) PIXUS、インクジェット複合機に関するご質問・ご相談は、上記の窓口にお願いいたします。 ※ IP 電話をご利用の場合、プロバイダーのサービスによってつながらない場合があります。 ※上記番号をご利用いただけない方は 043-211-9631 をご利用ください。 ※受付電話番号・時間は予告なく変更する場合があります。あらかじめご了承ください。 ※詳細はキヤノンホームページ(canon.jp)をご確認ください。

### ● キヤノン PIXUS ホームページ

### **canon.jp/pixus**

新製品情報、Q&A、各種ドライバーのバージョンアップなど製品に関する情報を提供しております。 ※通信料はお客様のご負担になります。

● 印刷してはいけないもの

紙幣、有価証券などを本製品で印刷すると、その印刷物の使用如何に拘わらず、法律に違反し、罰せら れます。

関連法律:刑法第 148 条、第 149 条、第 162 条/通貨及証券模造取締法第 1 条、第 2 条 等

### FINE カートリッジについて

本製品で使用できる FINE カートリッジ番号は、以下のものです。FINE カートリッジの交換については、 「FINE カートリッジを交換する」(P.26)を参照してください。FINE カートリッジの取り扱いにつ いては「はじめにお読みください」(P.2)を参照してください。

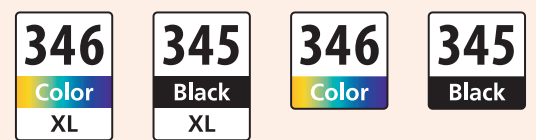

※最新情報は、上記のキヤノン PIXUS ホームページを参照してください。